# **Start-up guide**

# **NMS NVR X-2U/XX NMS NVR X4U**

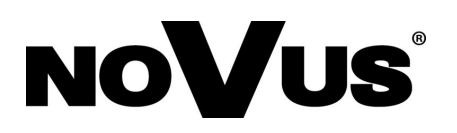

eng

### **TERMS OF USE**

To ensure stability and correct operation of the devices, they are sold as a whole. Making any modifications described below is equivalent to tampering with the device by the **User** and forfeiting the warranty. All damages resulting from the modification of the device by the **User** will be payable.

- 1. **Do not** enable, install, update operating systems installed on devices;
- 2. **Do not** enable, install, or update drivers for component components of devices;
- 3. **Do not** enable the Windows Firewall "Firewall", Windows Defender;
- 4. **Do not** install anti-virus software, firewalls etc.;
- 5. **Do not** install software provided by third parties;
- 6. **Do not** carry out repairs yourself;
- 7. **Do not** modify the units without the manufacturer's authorization;
- 8. **Do not** make copies of system disks to other media and move, modify or perform any other tasks related to OS disks;
- 9. **Do not** modify the BIOS settings, such as "Overclocking", "RAID" redundancy, etc .;
- 10. **Do not** connec devices to internet without appropriate security hardware, exposing them to the risk of malware installation ;
- 11. **Do not** update the motherboard Bios and other firmware of the other components of the unit;
- 12. Periodically **clean** all air inlets and outlets of the unit to maximize airflow;
- 13. Periodic maintenance of system should be made;

### **NOTES AND WARNINGS**

**THE PRODUCT MEETS THE REQUIREMENTS CONTAINED IN THE FOLLOWING DIRECTIVES:**

**DIRECTIVE 2014/30/EU OF THE EUROPEAN PARLIMENT**  $\epsilon$ **AND OF THE COUNCIL of 26 February 2014** on the harmonisation of the laws of the Member States relating to electromagnetic compatibility (OJ L 96, 29.3.2014, p. 79–106, with changes)

> **DIRECTIVE 2014/35/EU OF THE EUROPEAN PARLIAMENT AND OF THE COUNCIL of 26 February 2014** on the harmonisation of the laws of the Member States relating to the making available on the market of electrical equipment designed for use within certain voltage limits.

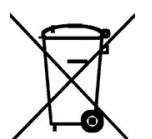

### **DIRECTIVE 2012/19/EU OF THE EUROPEAN PARLIA-MENT AND OF THE COUNCIL of 4 July 2012** on waste electrical

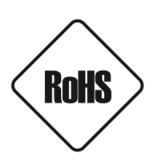

**DIRECTIVE 2011/65/EU OF THE EUROPEAN PARLIAMENT AND OF THE COUNCIL of 8 June 2011** on the restriction of the use of certain hazardous substances in electrical and electronic equipment (OJ L 174, 1.7.2011, p. 88–110, with changes)

# **SAFETY CONDITIONS**

### **WARNING!**

THE KNOWLEDGE OF THIS MANUAL IS AN INDESPENSIBLE CONDITION OF A PROPER DEVICE OPERATION. YOU ARE KINDLY REQUSTED TO FAMILIRIZE YOURSELF WITH THE MANUAL PRIOR TO INSTALLATION AND FURTHER DEVICE OPERATION.

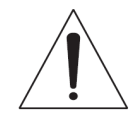

### **WARNING!**

USER IS NOT ALLOWED TO DISASSEMBLE THE CASING AS THERE ARE NO USER-SERVICEABLE PARTS INSIDE THIS UNIT. ONLY AUTHORIZED SERVICE PERSONNEL MAY OPEN THE UNIT

INSTALLATION AND SERVICING SHOULD ONLY BE DONE BY QUALIFIED SERVICE PERSONNEL AND SHOULD CONFORM TO ALL LOCAL REGULATIONS

### **WARNING!**

PRIOR TO UNDERTAKING ANY ACTION THAT IS NOT DESCRIBED FOR THE GIVEN PRODUCT IN USER'S MANUAL AND OTHER DOCUMENTS DELIVERED WITH THE PRODUCT, OR IF IT DOES NOT ARISE FROM THE USUAL APPLICATION OF THE PRODUCT, MANUFACTURER MUST BE CONTACTED UNDER THE RIGOR OF EXCLUDING THE MANUFACTURER'S RESPONSIBILITY FOR THE RESULTS OF SUCH AN ACTION.

### **IMPORTANT SAFEGUARDS AND WARNINGS**

- 1. Prior to undertaking any action please consult the following manual and read all the safety and operating instructions before starting the device.
- 2. Please keep this manual for the lifespan of the device in case referring to the contents of this manual is necessary;
- 3. All the safety precautions referred to in this manual should be strictly followed, as they have a direct influence on user's safety and durability and reliability of the device;
- 4. All actions conducted by the servicemen and users must be accomplished in accordance with the user's manual;
- 5. The device should be disconnected from power sources during maintenance procedures;
- 6. Usage of additional devices and components neither provided nor recommended by the producer is forbidden;
- 7. Mounting the device in places where proper ventilation cannot be provided (e. g. closed lockers etc.) is not recommended since it may lead to heat build-up and damaging the device itself as a consequence;
- 8. Mounting the camera on unstable surface or using not recommended mounts is forbidden. Improperly mounted camera may cause a fatal accident or may be seriously damaged itself. The camera must be mounted by qualified personnel with proper authorization, in accordance with this user's manual;

### **SAFETY CONDITIONS**

9. Device should be supplied only from a power sources whose parameters are in accordance with those specified by the producer in the camera technical datasheet. Therefore, it is forbidden to supply the camera from a power sources with unknown parameters, unstable or not meeting producer's requirements;

- 10. Signal cables (conducting TV or / and telemetric signal) should be placed in a way excluding the possibility of damaging them by accident. Special attention must be paid to cables getting from the camera and connecting the power supply;
- 11. To avoid equipment damage, whole TV circuit should be equipped with properly made discharge-, overload- and lightning protection devices. Usage of separating transformers is advised;
- 12. Electric installation supplying the device should be designed to meet the specifications given by the producer in such a way that overloading is impossible;
- 13. User cannot repair or upgrade the equipment himself. All maintenance actions and repairs should be conducted only by qualified service personnel;
- 14. Unplug the camera from the power source immediately and contact the proper maintenance department when the following occurs:
- Damages to the power cord or to the plug itself;
- Liquids getting inside the device or exposure to strong mechanical shock;
- Device behaves in a way not described in the manual and all adjustments approved by the manufacturer and possible to apply by user himself, seem not to have any effect;
- Camera is damaged;
- Atypical behaviour of the camera components may be seen (heard).
- 15. In necessity of repairs attention to using only original replacement parts (with their parameters in accordance with those specified by the producer) should be paid. Non-licensed service and non -genuine replacement parts may cause fire or electrocution;
- 16. After maintenance activities tests should be run to ensure proper operation of all the functional components of the device.

### **WARNING!**

PRIOR TO UNDERTAKING ANY ACTION THAT IS NOT DESCRIBED FOR THE GIVEN PRODUCT IN USER'S MANUAL AND OTHER DOCUMENTS DELIVERED WITH THE PRODUCT, OR IF IT **DOES** NOT ARISE FROM THE USUAL APPLICATION OF THE PRODUCT, MANUFACTURER MUST BE CONTACTED UNDER THE RIGOR OF EXCLUDING THE MANUFACTURER'S RESPONSIBILITY FOR THE RESULTS OF SUCH AN ACTION

### **INTRODUCTORY INFORMATION**

### **I. OVERALL CHARACTERISTICS**

#### **1. BOX CONTENT**

Każda z opisywanych jednostek powinna posiadać:

- Main Unit
- Power cord
- Keyboard and mouse
- Manual

#### **ATTENTION !!!**

Before starting installation of main unit please check the contents of the kit with the above list. If any discrepancies are found, the installation should be abandoned and the distributor contacted. .

### **2. SPECIFICATION**

The table below presents the differences between NMS NVR X-2U and NMS NVR X-4U .

Other parameters of the units are identical. .

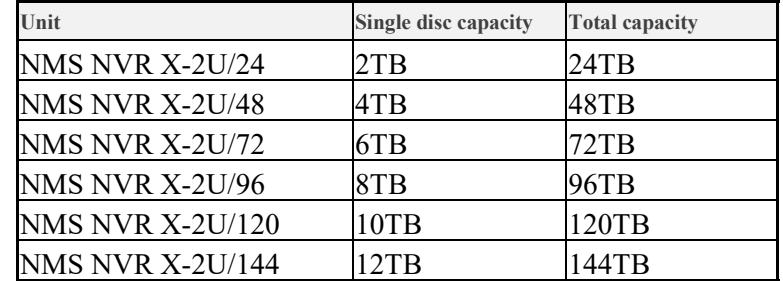

### **ATTENTION!!!**

To support more than two monitors, it is necessary to use the Display Port output.

An additional license key is required to support more than 1 RTSP channel and 1 ONVIF channel.

### **2.1 NMS NVR X2U/XX**

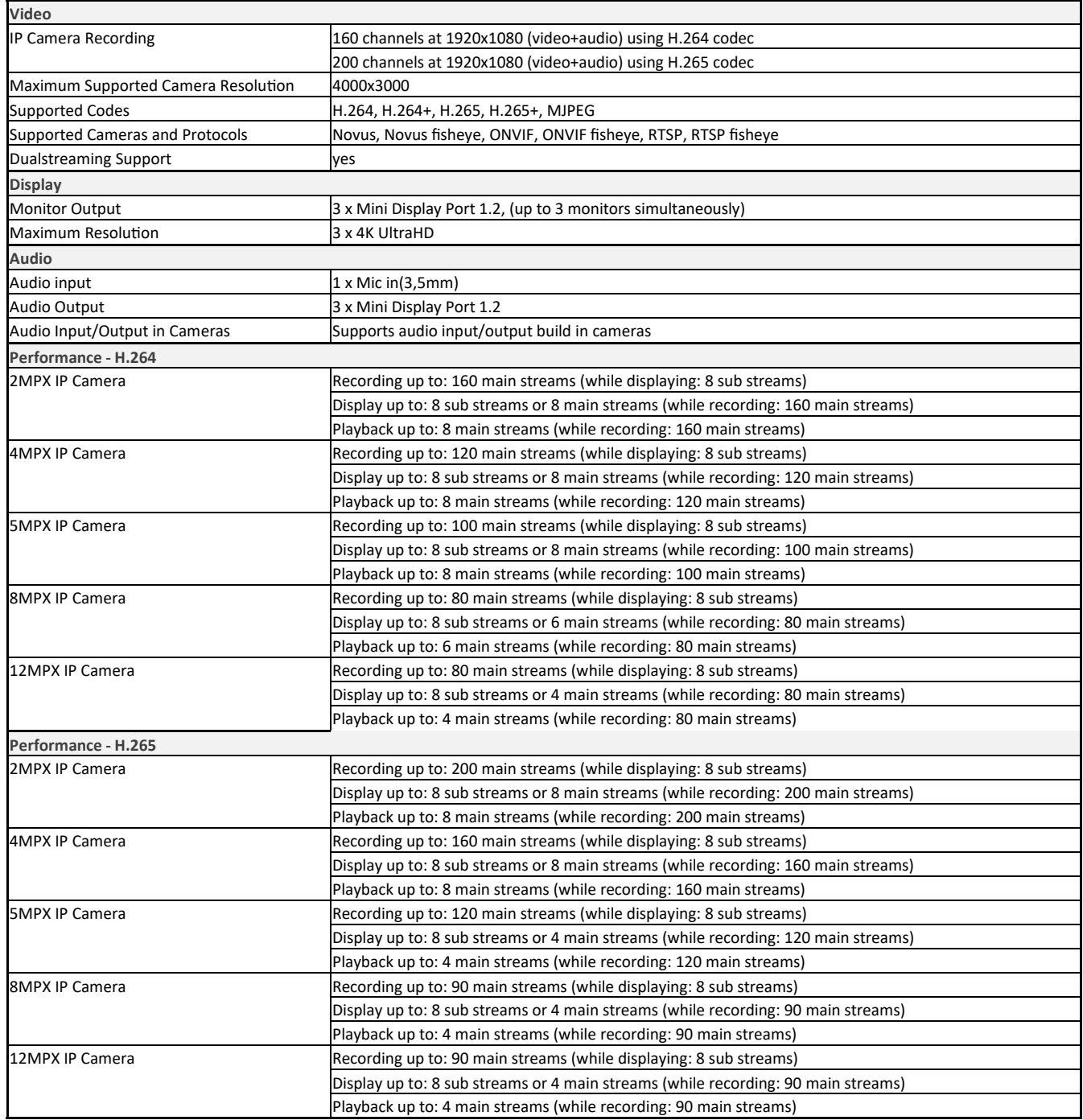

 $\sim$ 

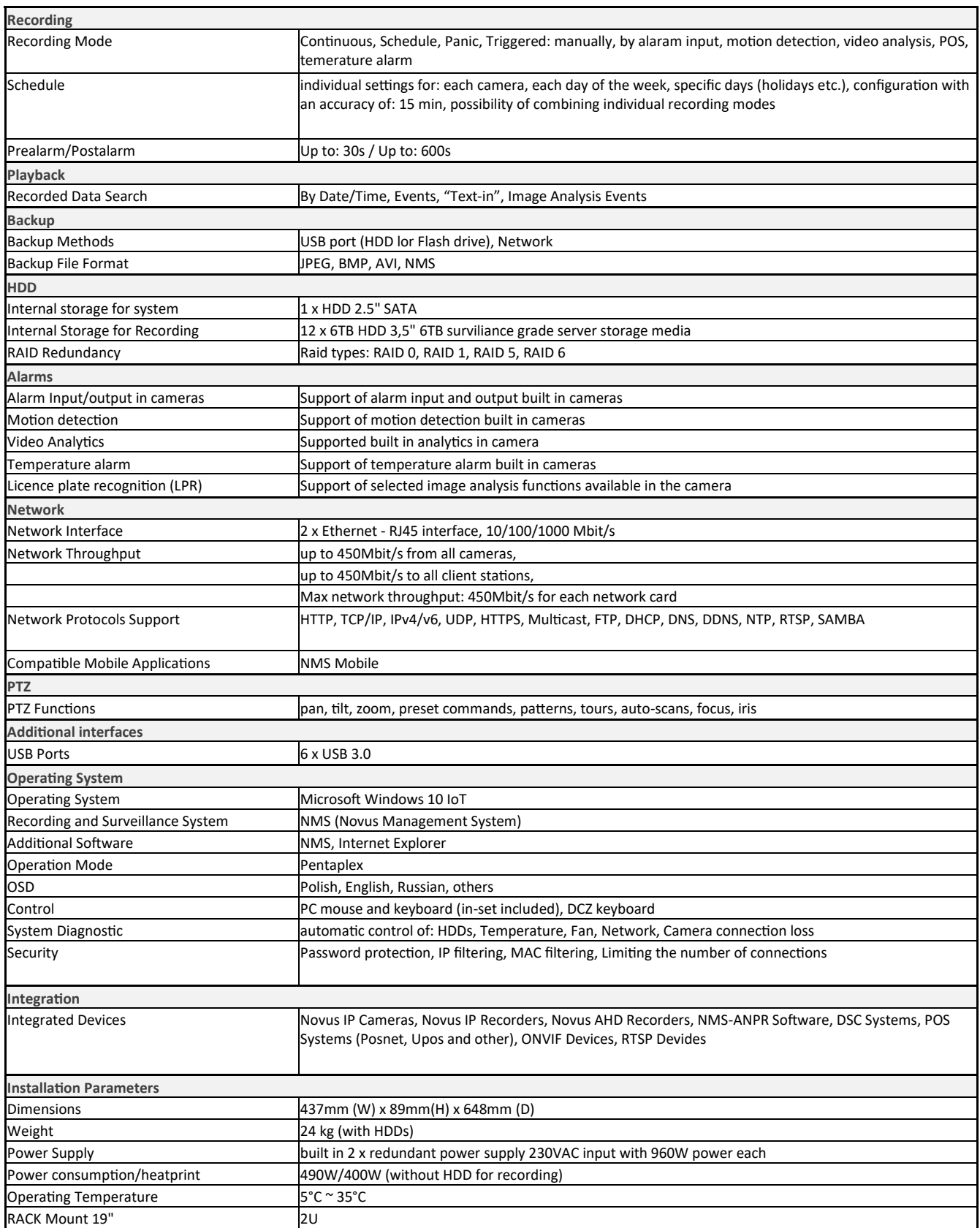

 $\overline{\phantom{a}}$ 

### **2.2 NMS NVR X-4U**

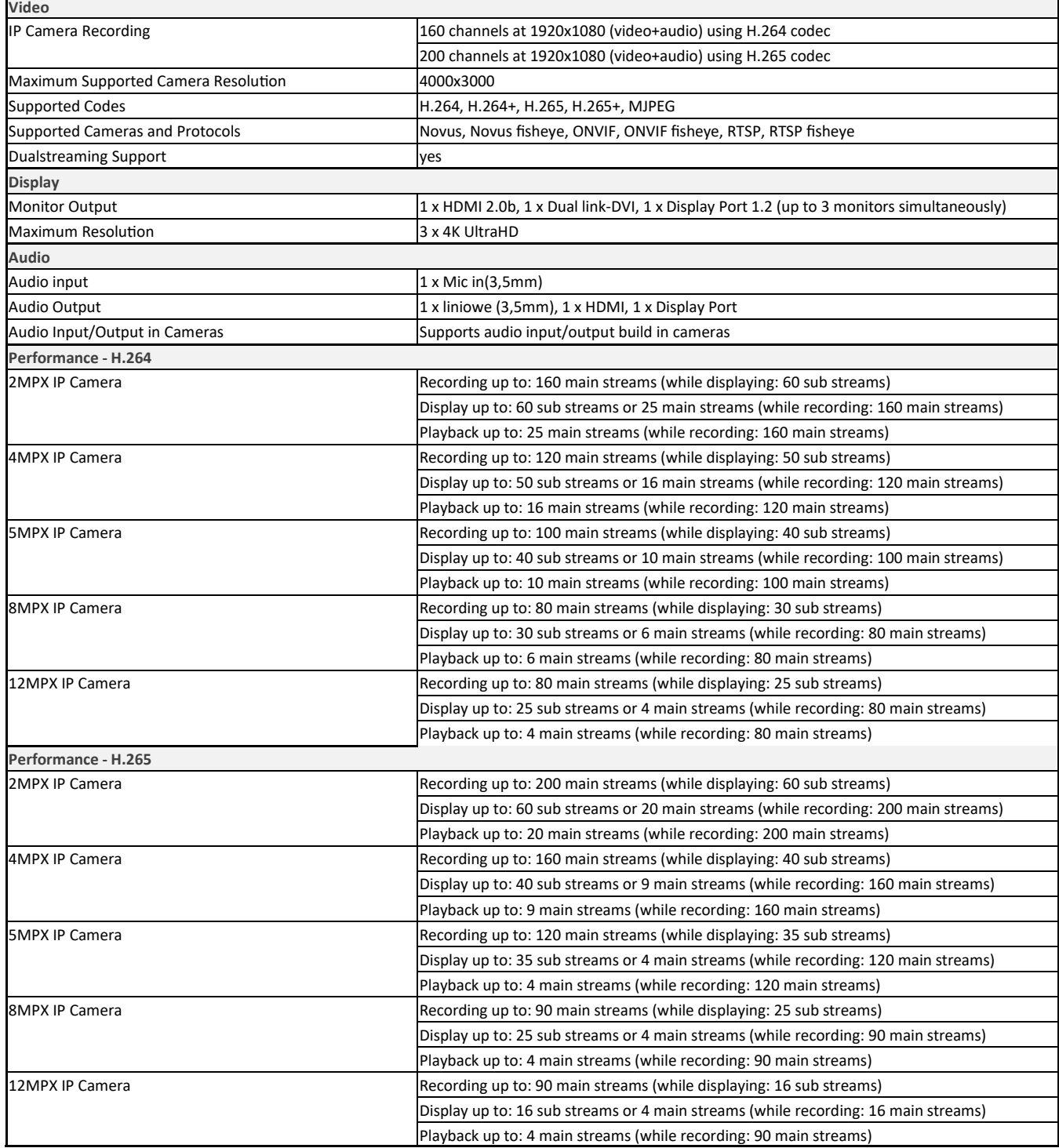

 $\blacksquare$ 

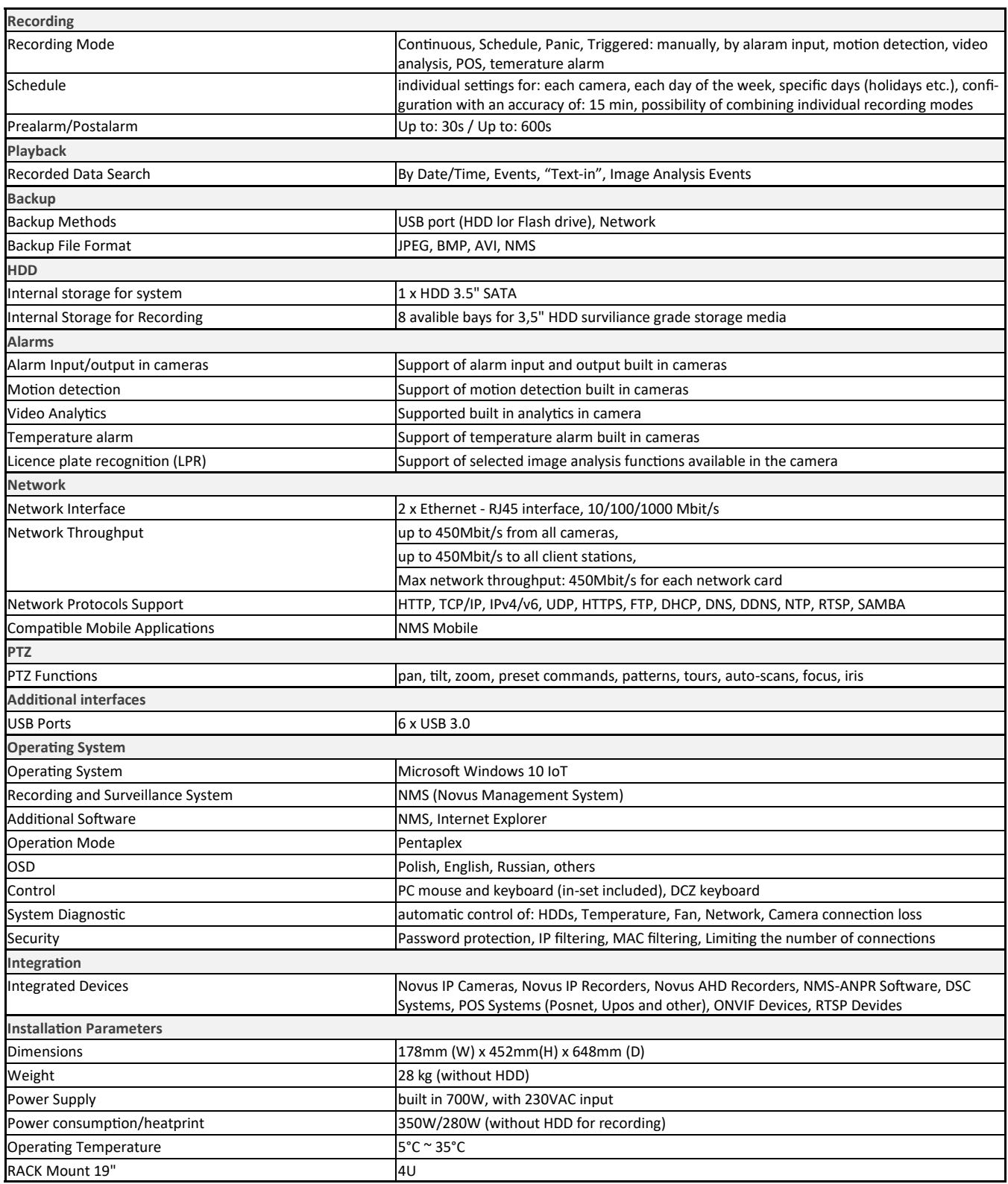

 $\sim$ 

### **CONNECTORS**

# **3. Connectors**

- **3.1 NMS NVR X-2U Connectors**
- (A) Power button
- $(B)$  Reset button
- (C) Activity Diodes
- (D) 12 SAS Drive Bays

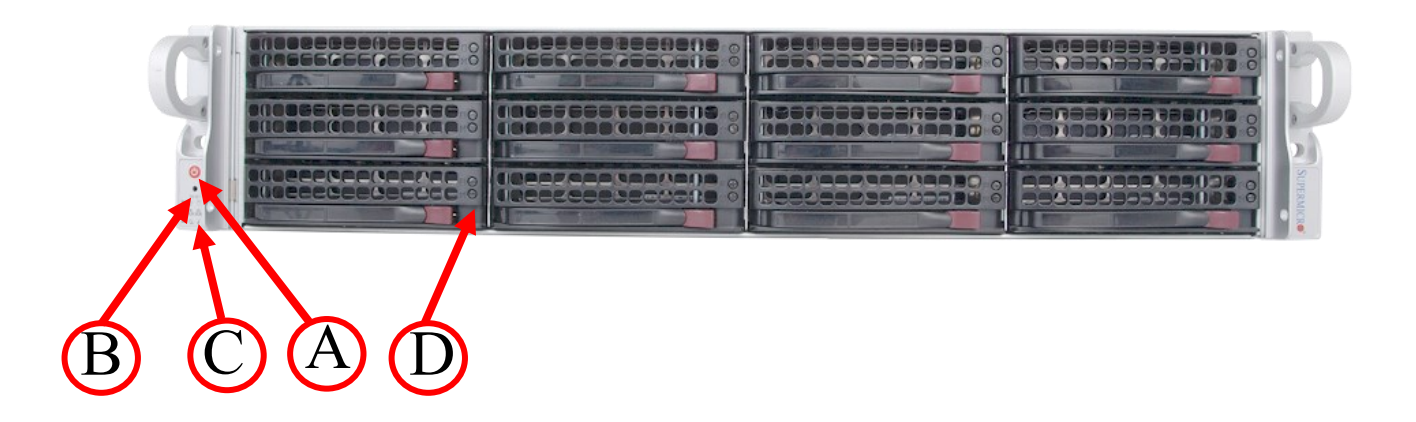

- (E) Power connector 230VAC
- $(F)$  System drive bays
- (G) PS2 Keyboard/Mouse connector
- (H) USB 3.0 Connector
- (I) Gigabit Ethernet LANConnector
- $\overrightarrow{J}$  Audio Mini-JACK Connector
- (K) mini Display Port Connectors

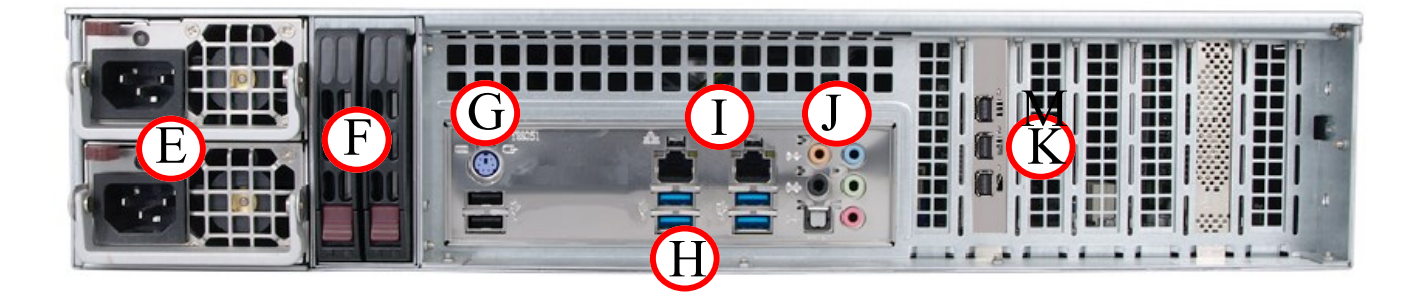

## $CONNECTORS$

#### **3.2 NVR X-4U/XX Connectors**

- (A) Power Connector 230V
- (E) PS2 Keyboard/Mouse Connector
- (A) USB Connector
- (B) Gigabit Ethernet LAN Connector<br>(C) Audio Mini-JACK Connector
- (C) Audio Mini-JACK Connector<br>(D) Fans
- 
- $(D)$  Fans<br> $(E)$  Vide Video Connector
- (F) Reset/Power buttons
- (G) HDD Bays

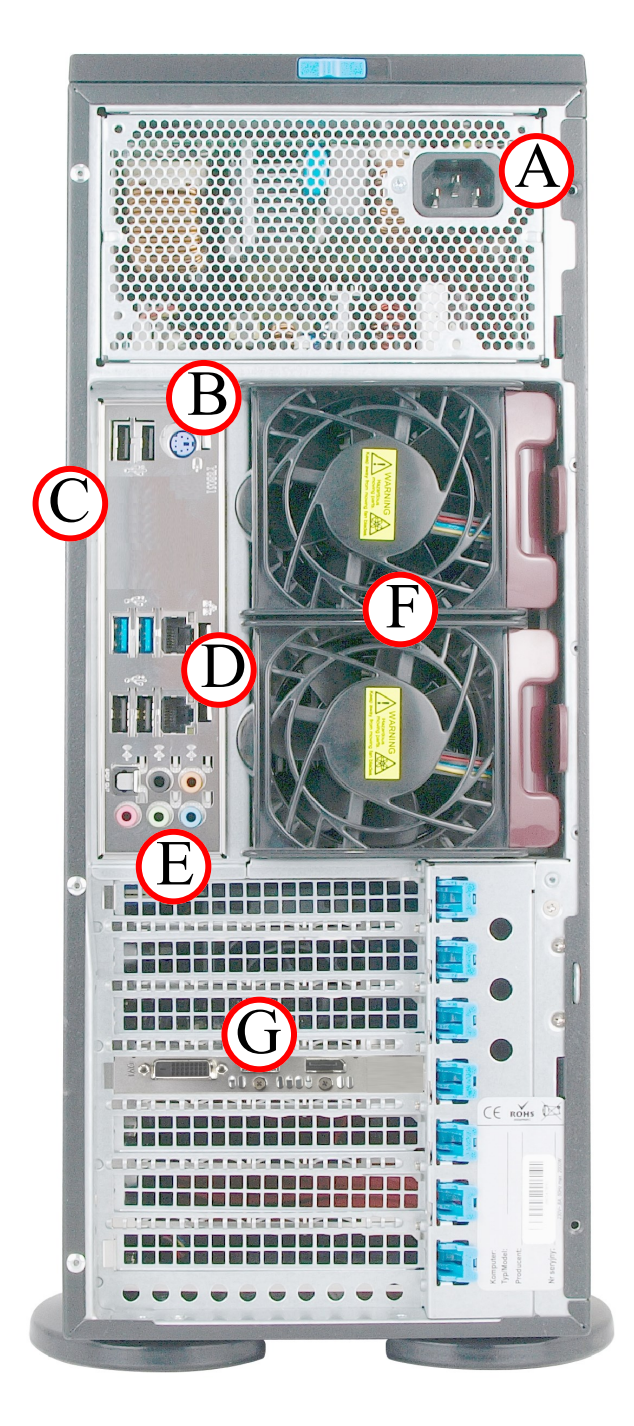

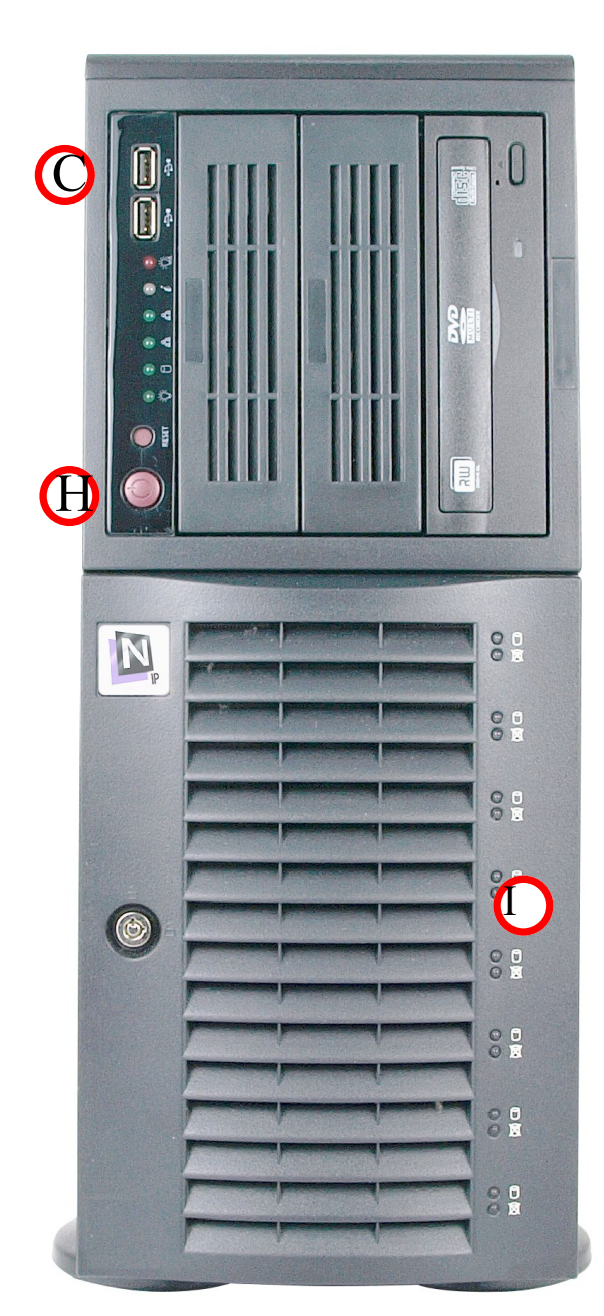

All rights reserved © AAT SYSTEMY BEZPIECZEŃSTWA sp. z o.o.

### **FIRST START-UP**

#### **4. FIRST START-UP ATTENTION !!**

The first start of the recorder requires additional steps. For security reasons, the user will be asked to set an administrator password.

An information window will be displayed with the selection of the NMS interface language.

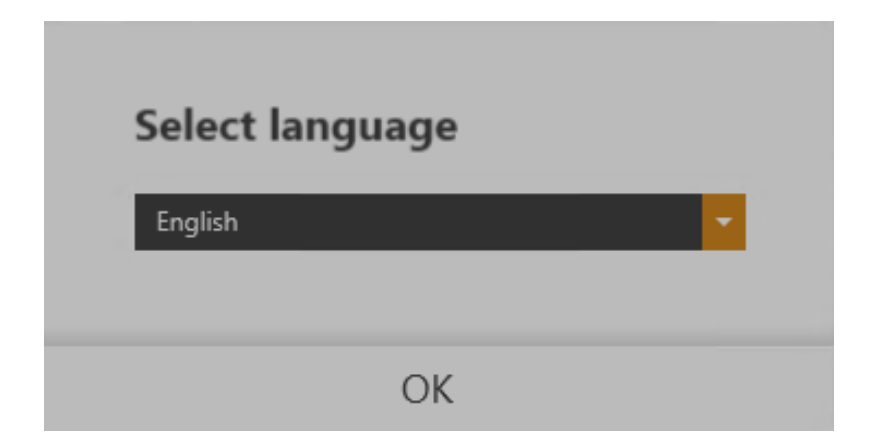

Then we will be asked to enter a new administrator password. Enter the new password in the field and confirm it by entering it again, then press OK to save.

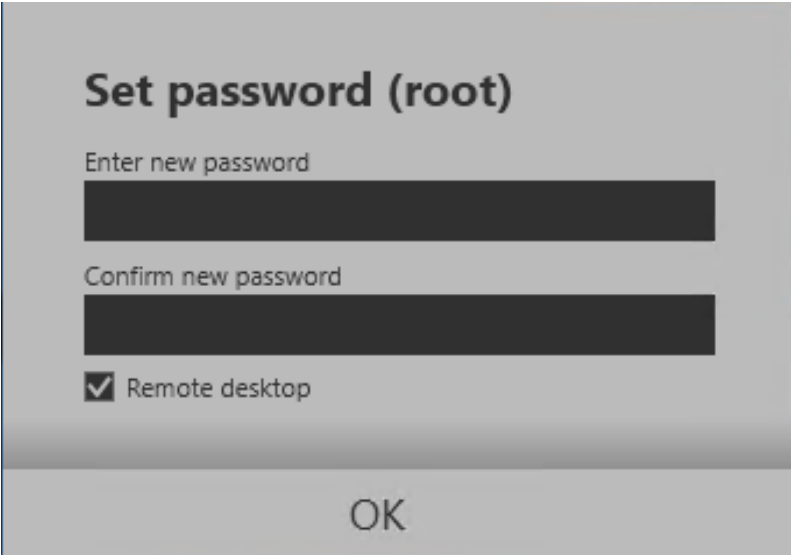

#### **ATTENTION!!!**

The newly created password should be remembered because it will be the default administrator password on the device. If the password is lost, restoring it is a paid service.

### **FIRST START-UP**

After entering the password, the NMS application will start.

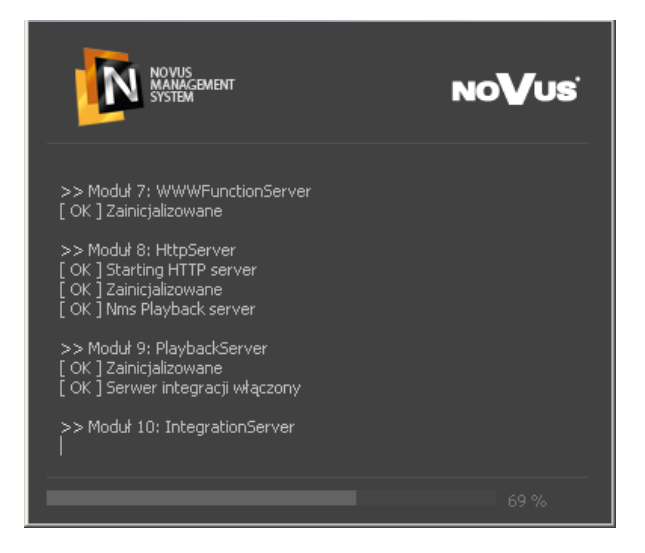

After entering user data:

- pressing the **Login** button starts the NMS application

- pressing the **Disable** button closes the NMS application

- pressing the **X** button in the upper right corner of the window closes it without entering any data. It does not close the NMS application. .

To log in, use the default "root" login and password used in the previous step. Remember that the software is case-sensitive

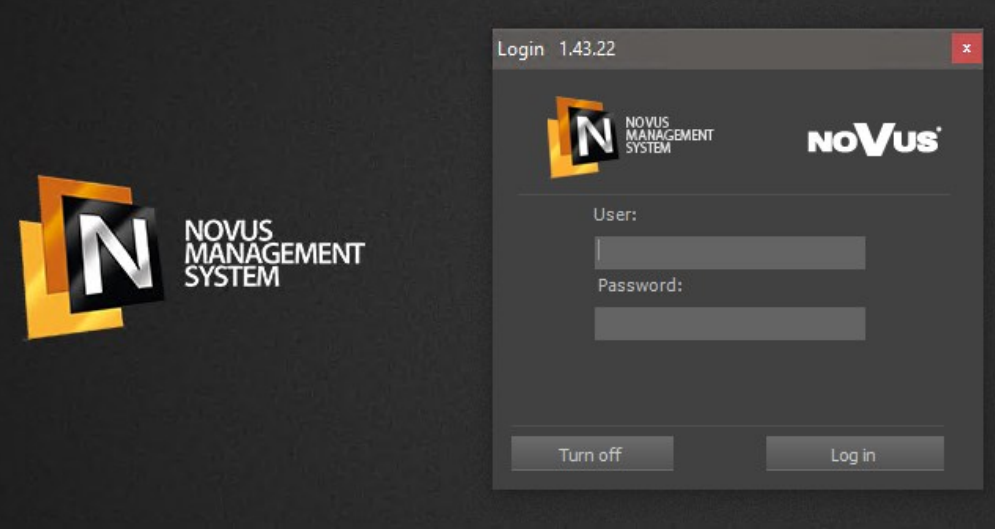

After the first login, we will see the configuration wizard window, which will guide us by adding devices to the recorder,

### **NMS SETTINGS WIZARD**

#### **4.1 NMS SETTINGS WIZARD**

The first start of the NMS program is started with the automatic start of the wizard that allows you to configure the program. The wizard starting window is illustrated below :

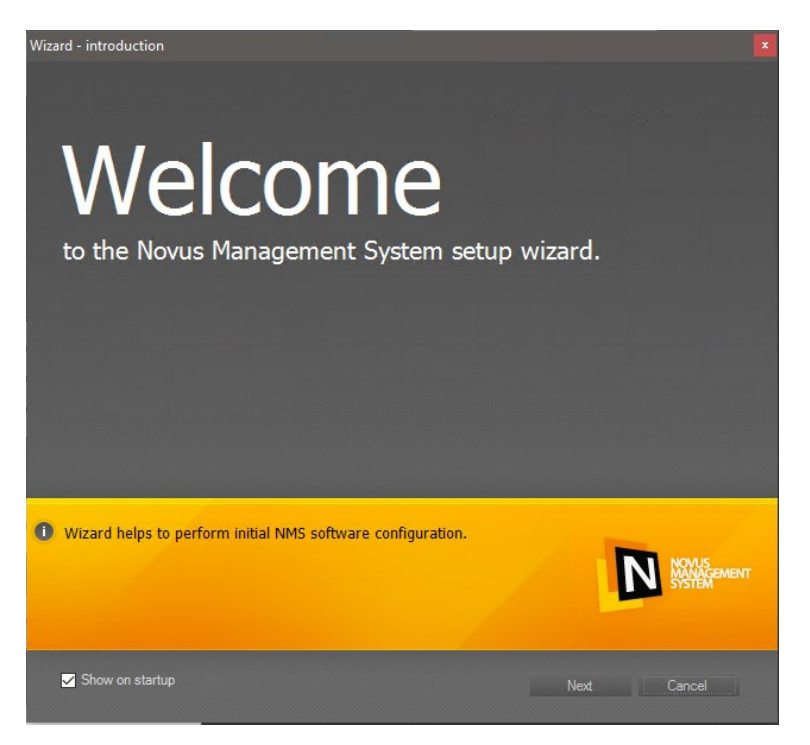

Selecting the Show at startup option starts the wizard each time the program is started. To go to the next window, select Next, the Cancel button will close the wizard and open the main program window.

Depending on the type of installation, NMS have the following features:

Server : - computing power is mainly directed at the recording of camera streams;

- enables streaming to client stations;
- stream display is restricted;

Standalone: - computing power is used to record and display streams;

- enables streaming to client stations;
- enables displaying multiple streams;
- Client: computing power is directed to receiving and displaying streams from the server;
	- no recording possible;

The choice of operating mode affects the fields displayed by the wizard. If Next is selected, another wizard window will open containing a camera/recorder or NMS server search engine.

**NMS SETTINGS WIZARD** 

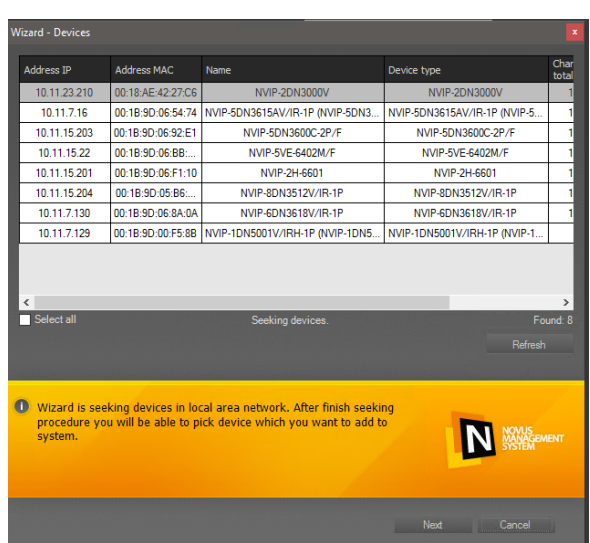

The search process starts automatically, depending on the operating mode selected, cameras (Server and Server/Client) or NMS servers (Client) are searched for aftera list of found IP addresses appears in the window along with the names and type of devices. The Refresh button repeats the search. Clicking Next takes you to the next window that allows you to choose to share streams with other machines with NMS installed (this applies when installing NMS as a Server or Server / Client). This option is not available during installation in the Client mode. Pressing Next moves to the next window that allows you to select the path and size of disk space for recording recordings (Server and Server / Client only).

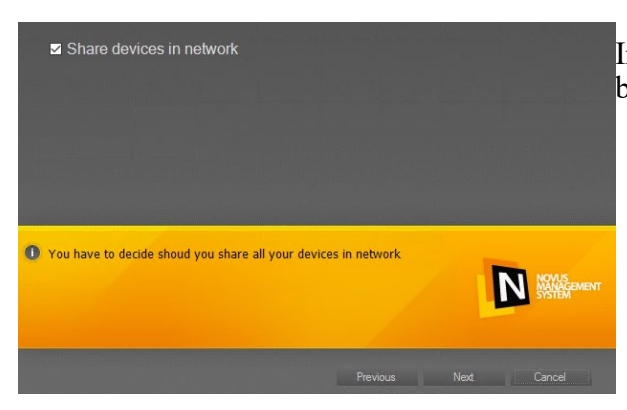

In the wizard We choose whether we want our device to be available on the network for other users.

N NOWS

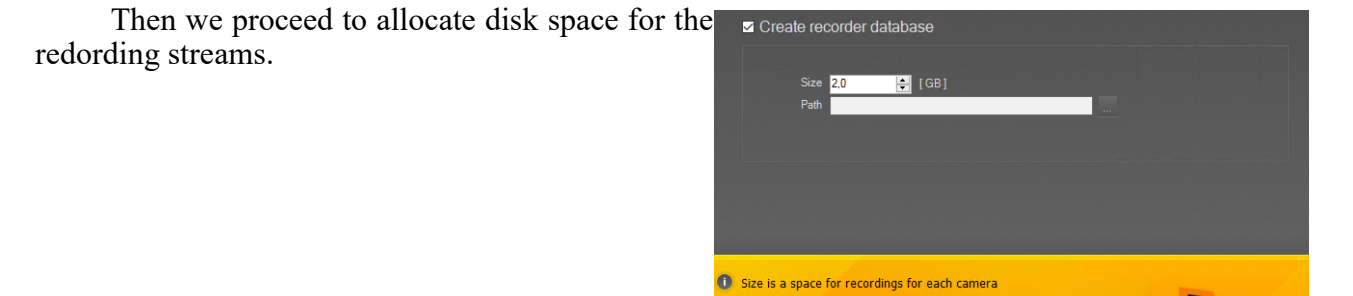

### **NMS SETTINGS WIZARD**

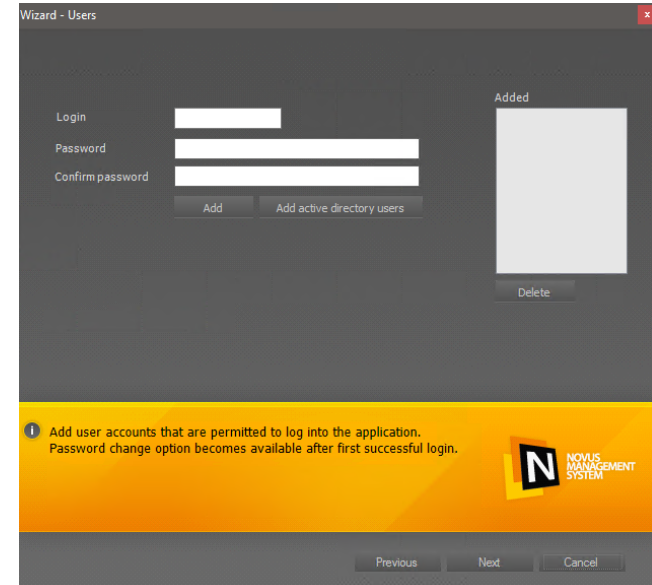

The last step is to add a new user. This is required to ensure operational safety and reduce the likelihood of unauthorized changes to the system configuration.

Entering data (login and password) and pressing the Add button adds the account to the window **ADDED**. If you enter the data incorrectly, you can delete the account from the list by clicking the Delete button.

After adding the desired number of user accounts and pressing Next, the last wizard window opens, allowing you to apply the settings and save them in the program configuration. To apply the settings, the program automatically logs off the user and then displays the window to log in again. The appropriate settings made while the Wizard is running will be applied when NMS is started .

### **WATCHDOG**

#### **4.2. NMS Management**

Selecting the option NMS management from the main screen menu displays a submenu containing tools helpful in working with the NMS application. Access to the submenu is protected by a password.

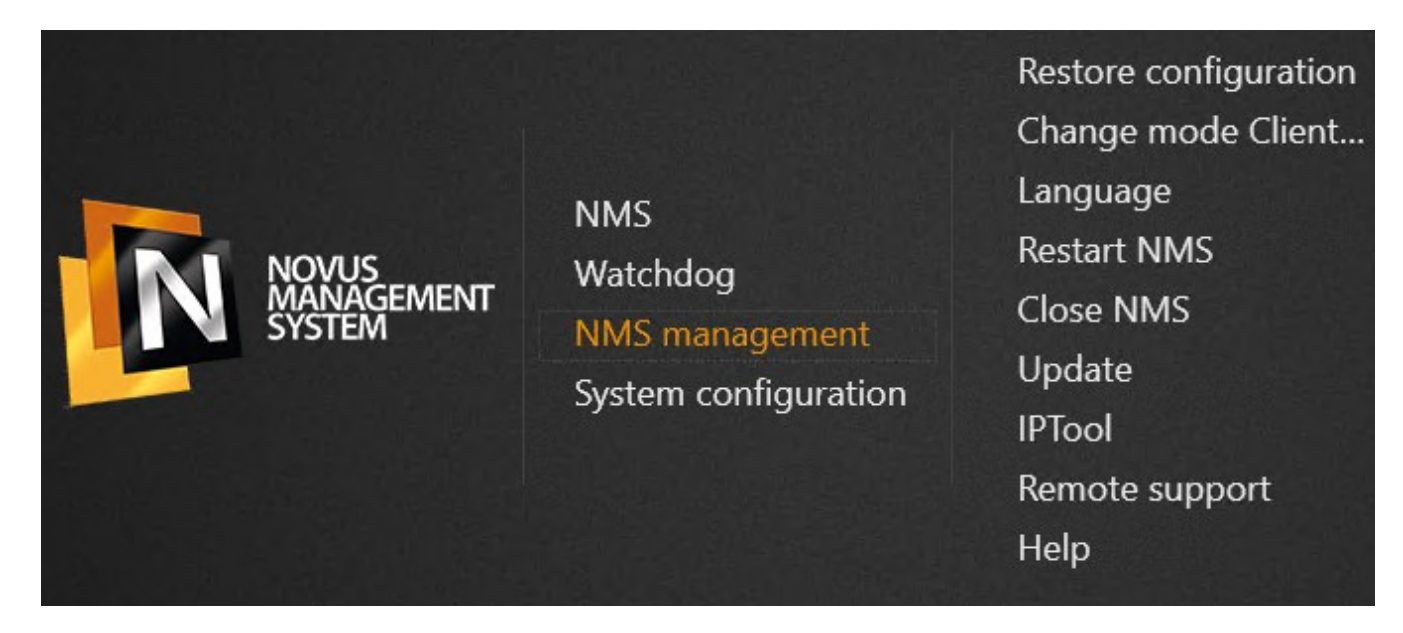

#### **4.3. WATCHDOG**

Selecting **Watchdog** from the main screen menu displays the NWatch diagnostic screen monitoring the operation of the NMS application. It contains the application status, resources used and a list of logs.

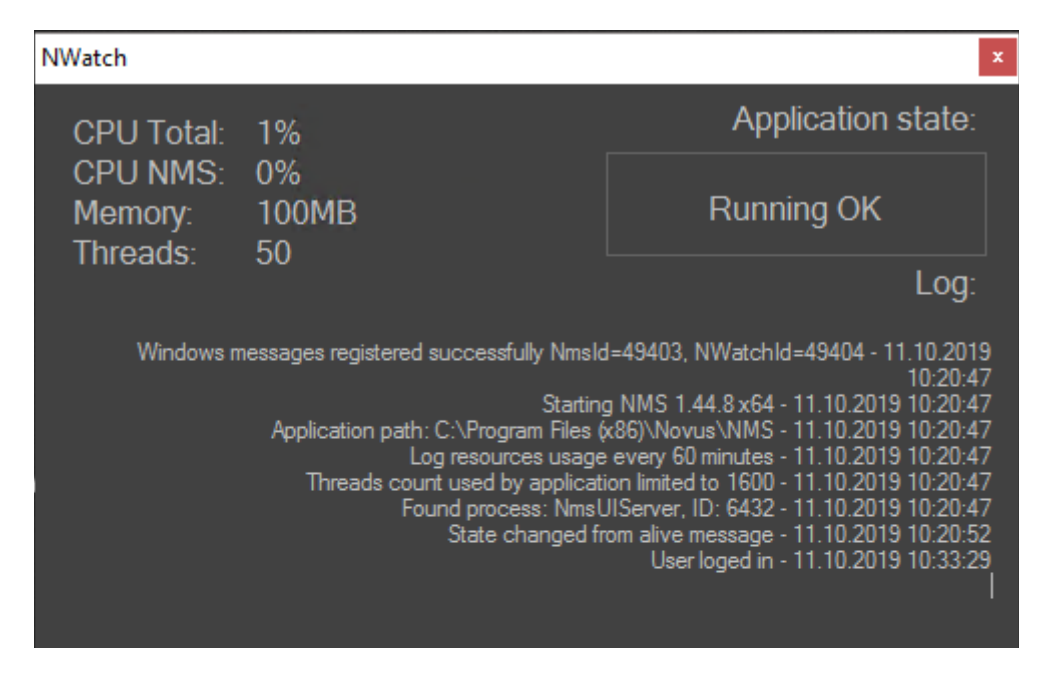

All rights reserved © AAT SYSTEMY BEZPIECZEŃSTWA sp. z o.o.

### **MENU**

- *Restore configuration*  restore saved configuration. restore saved configuration.
- *Change mode Client/Server*  change of operation mode to Client, Server, Client / Server
- *Language*  changing the language in the NMS application and in the home screen. Changing the language requires restarting the NMS application
- *Restart NMS*  restarts the application .
- *Close NMS*  closes the application .
- *Update*  allows you to update the NMS software locally or via the Internet (requires internet connection
- *IPTool* tool for searching CCTV devices.
- *Remote support*  launches the Teamviewer application. For remote assistance, please provide the displayed ID and password to Novus Technical Support.
- *Help*  displays the NMS software manual.

#### **4.4. MENU - System congfiguration**

Selecting *System Settings* from the main screen menu displays a submenu containing tools useful for configuring the operating system. Access to the submenu is protected by a admin password created at the beggining.

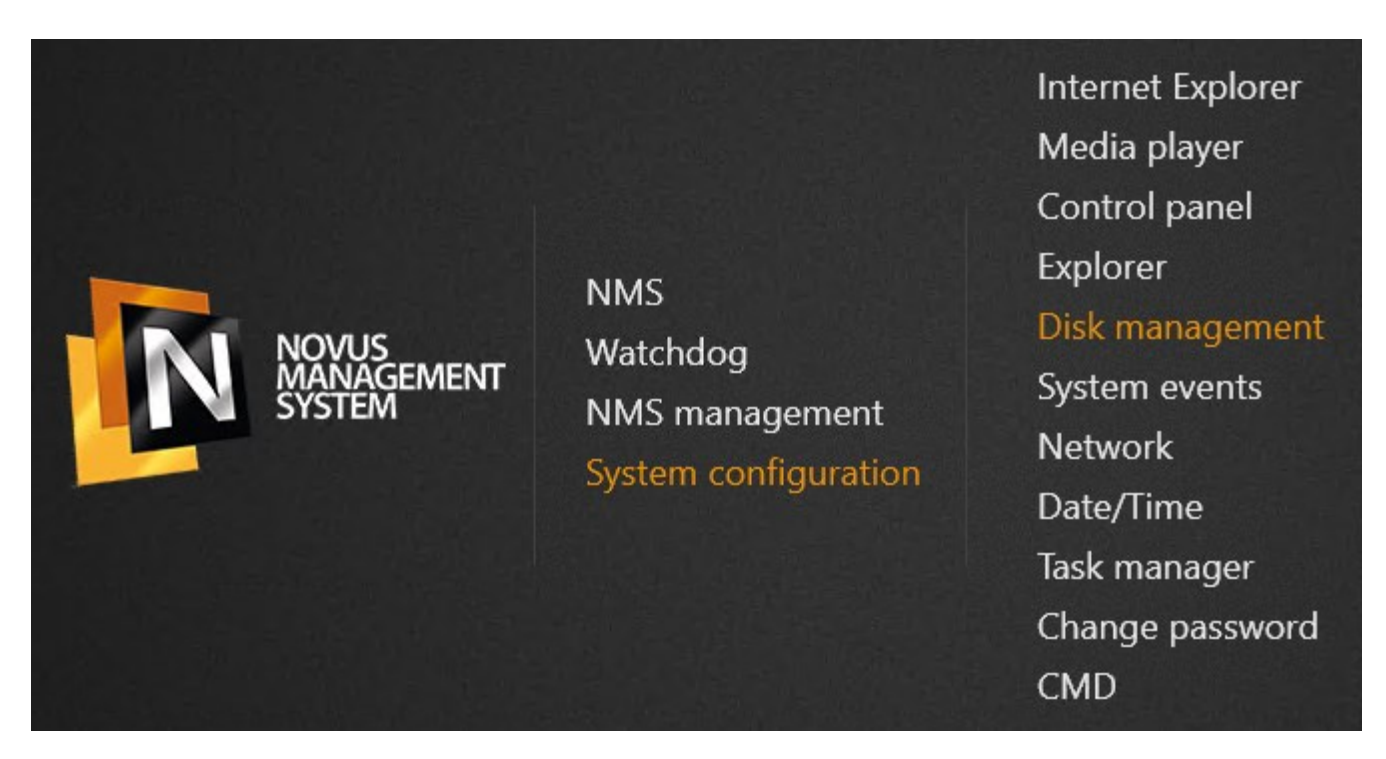

- *Internet Explorer*  **opens Internet Explorer**.
- *Media player*  launches the media player .
- *Control Panel*  opens **Control Panel**.
- *Explorer*  opens file explorer.

**CHANGING THE IP ADDRESS** 

- *Disk management*  runs a tool that allows you to view system disks, create partitions, and change volumes
- *System events*  launches Microsoft Management Console (MMC), it contains administrative tools that you can use to manage networks, computers, services, and other system components.
- *Network*  displays network settings.
- *Date/Time*  date and time settings. .
- *Task manager*  allows you to view programs, processes and services that are currently running on your computer. You can use Task Manager to monitor computer performance or to close a program that is not responding.
- *Change password*  allows you to change the system password and NMS application for the default root **user**.
- *CMD*  starts a command line window.

#### **4.4.1. CHANGING THE IP ADDRESS**

To change the IP address from the system settings menu, select the network option. A window will appear with available network connections. Right-click on the desired connection **(1)** and select Properties **(2)** from the list. Select Internet Protocol Version 4 (TCP / IPv4) **(3)**. Press the Proterties button **(4)**. In the newly displayed window, fill in the fields **(5)** IP address (IP address, Subnet mask), Default gateway, Preffered DNS server, Alternate DNS server **(6)** and confirm by pressing the OK button **(7)**.

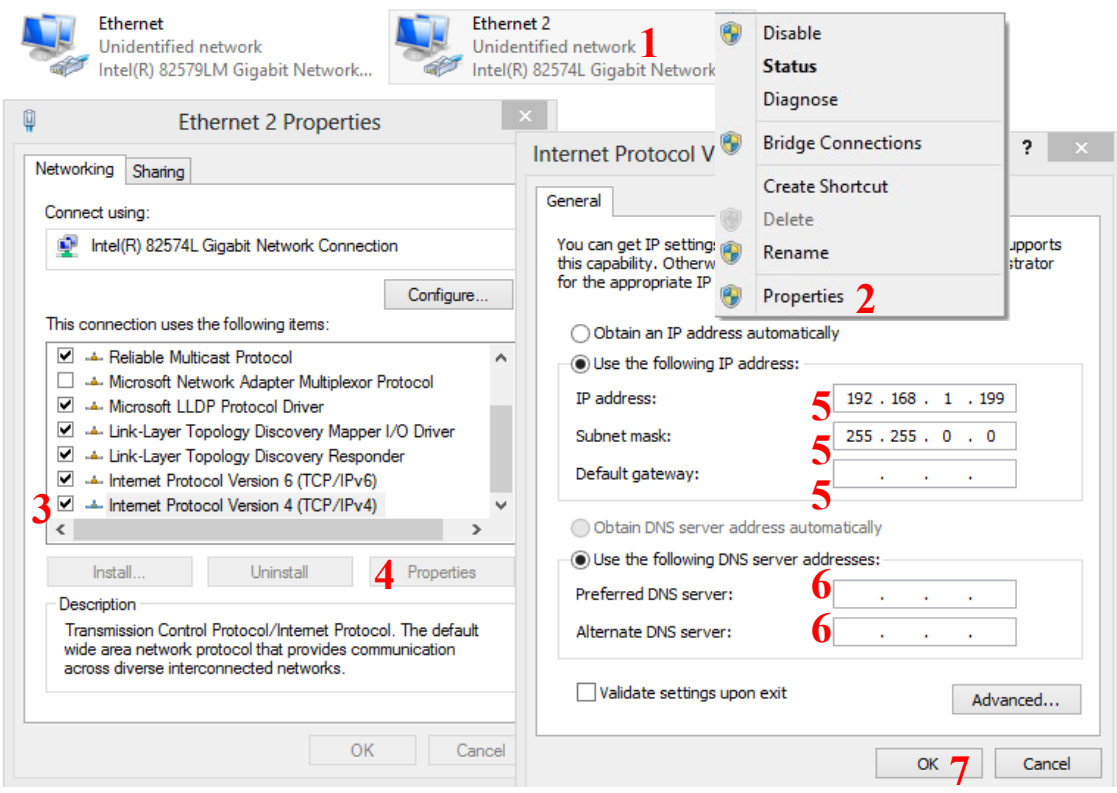

All rights reserved © AAT SYSTEMY BEZPIECZEŃSTWA sp. z o.o.

### **CHANGING THE SCREEN RESOLUTION**

#### **4.4.2. CHANGING THE SCREEN RESOLUTION**

To change the screen resolution, select Control Panel from the system settings menu. In the panel select Screen **(1)** and in the next window Change screen settings **(2)**. In the Customize Display window, select Advanced Display Settings **(3)**, then in the Advanced Display Settings window select the resolution that suits you. **(4)** and confirm the selection by pressing the Apply button **(5)**.

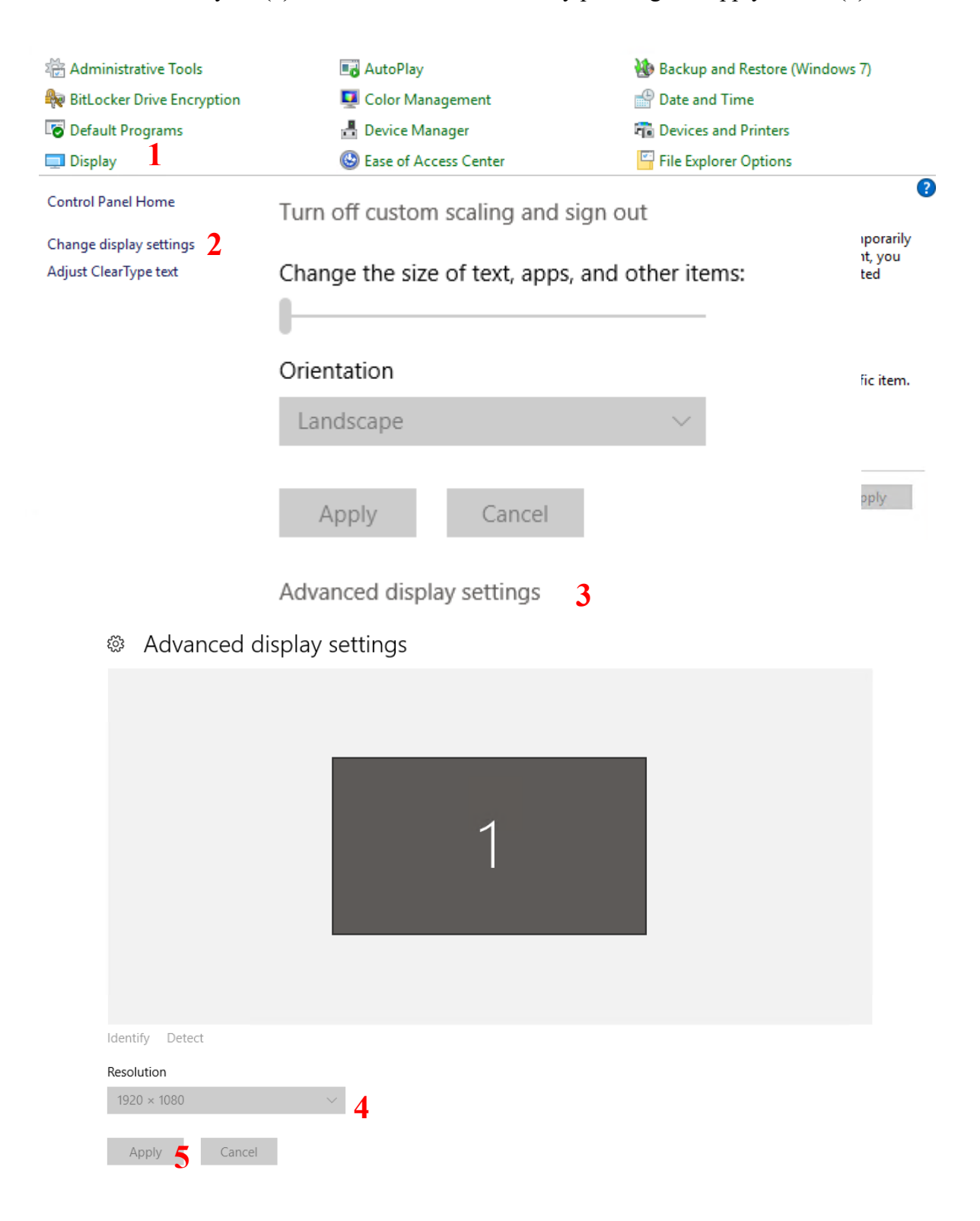

### **POWERING OFF THE DEVICE**

#### **4.5. POWERING OFF THE DEVICE**

NMS NVR can be turned off in several ways.

One of them is pressing the power button available on the front panel of the NVR. After pressing, wait a while until the operating system closes. The user may be asked to log out of the NMS application using a login and password.

The device can also be turned off from the home screen. To invoke it you can minimalize the NMS window. Use the power button located in the lower right corner of the screen. In the image above it has been indicated by the arrow .

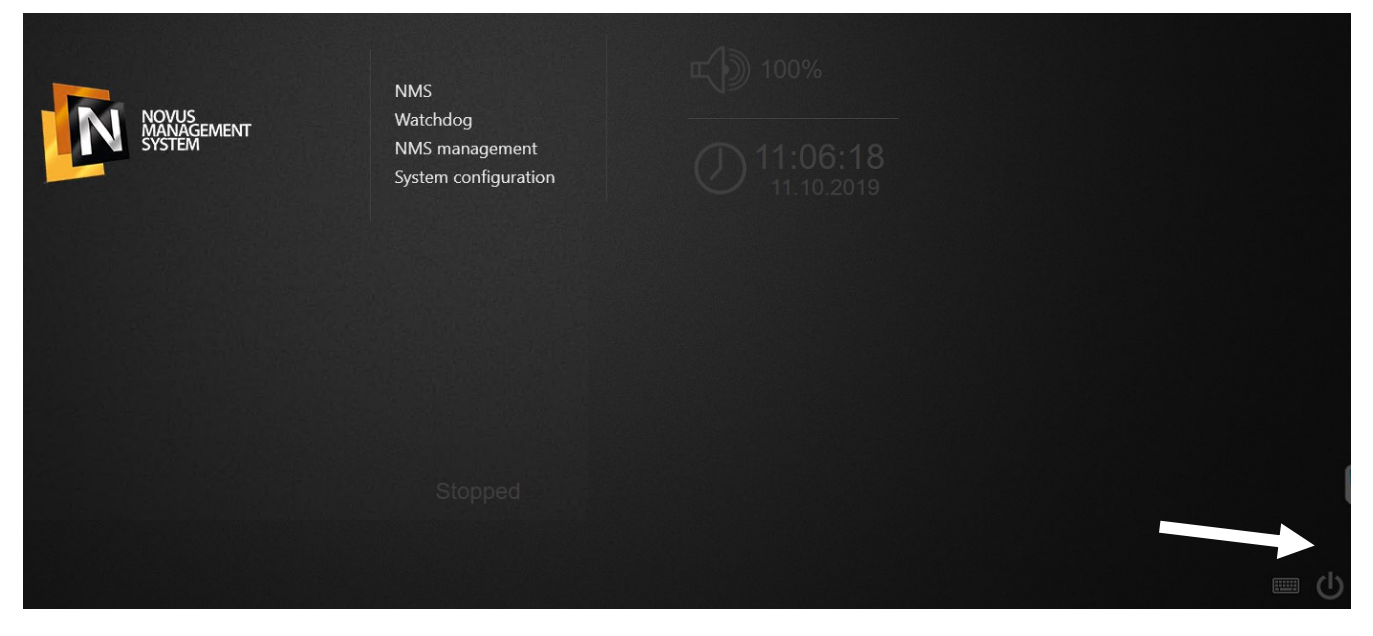

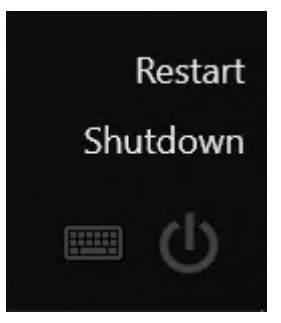

After pressing, a menu will appear that allows you to turn off the device or restart it. The user may be asked to log out of the NMS application using a login and password.

#### **ATTENTION!!!**

The manual for NMS software is located in "My Documents" folder.

# **NOTES**

 $\sim$ 

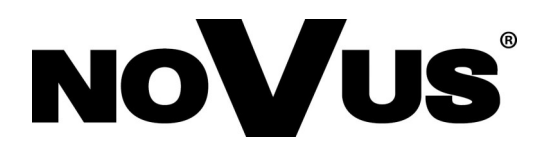

2020-10-12 JB, MK

# **Instrukcja pierwszego uruchomienia**

# **NMS NVR X-2U/XX NMS NVR X4U**

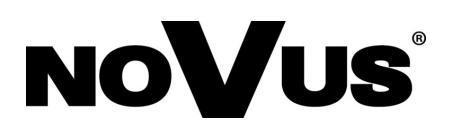

# **WARUNKI UŻYTKOWANIA**

Aby zapewnić stabilność oraz poprawność działania urządzeń sprzedawane są one jako całość. Wykonywanie jakichkolwiek modyfikacji opisanych poniżej jest równoważne z ingerencją w urządzenie przez **Użytkownika** oraz utratę gwarancji. Wszystkie naprawy uszkodzeń powstałych w wyniku modyfikacji urządzenia przez **Użytkownika** będą odpłatne.

- 1. **Nie należy** włączać, instalować ani wykonywać aktualizacji systemów operacyjnych zawartych na urządzeniach;
- 2. **Nie należy** włączać, instalować ani wykonywać aktualizacji sterowników dla komponentów składowych urządzeń;
- 3. **Nie należy** włączać Zapory Systemu Windows "Firewall", Windows Defender;
- 4. **Nie należy** instalować oprogramowania antywirusowego, zapór "Firewall";
- 5. **Nie należy** instalować oprogramowania dostarczonego przez firmy trzecie;
- 6. **Nie należy** wykonywać samodzielnych napraw;
- 7. **Nie należy** wykonywać modyfikacji jednostek bez autoryzacji producenta;
- 8. **Nie należy** wykonywać kopii dysków systemowych na inny nośnik oraz przenosić, modyfikować oraz wykonywać innych czynności związanych z dyskami systemowymi;
- 9. **Nie należy** wykonywać modyfikacji ustawień BIOS tj. "Overclocking", redundancji dysków ,,RAID" etc.;
- 10. **Nie należy** udostępniać urządzeń bez odpowiednich sprzętowych zabezpieczeń, narażając na zagrożenia instalacji tzw. "Złośliwego oprogramowania";
- 11. **Nie należy** aktualizować Biosu płyty głównej oraz innego oprogramowania układowego pozostałych podzespołów jednostki;
- 12. **Nie należy** dopuszczać jednostek do pracy w warunkach nie dostosowanych do pracy ciągłej, tj. zamknięte, niewentylowane szafy, pomieszczenia o podwyższonej temperaturze oraz wilgotności która może powodować kondensację;
- 13. **Należy** okresowo czyścić wszystkie wloty oraz wyloty powietrza z jednostki w celu maksymalizacji przepływu powietrza;
- 14. **Należy** dokonywać okresowych przeglądów poprawności działania systemu;

# **UWAGI I OSTRZEŻENIA**

**PRODUKT SPEŁNIA WYMAGANIA ZAWARTE W DYREKTYWACH:**

**DYREKTYWA PARLAMENTU EUROPEJSKIEGO I RADY2014/30/UE z dnia 26 lutego 2014 r.** w sprawie harmonizacji ustawodawstw państw człon- $\epsilon$ kowskich odnoszących się do kompatybilności elektromagnetycznej (Dz.U. L 096 z 29.3.2014, str. 79—106, z późniejszymi zmianami) – zwana Dyrektywa EMC

> **DYREKTYWA PARLAMENTU EUROPEJSKIEGO I RADY2014/35/UE z dnia 26 lutego 2014 r. w sprawie harmonizacji ustawodawstw państw członkowskich odnoszących się do udostępniania na rynku sprzętu elektrycznego przewidzianego do stosowania w określonych granicach napięcia.**

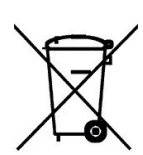

**DYREKTYWA PARLAMENTU EUROPEJSKIEGO I RADY 2012/19/UE z dnia 4 lipca 2012 r.** w sprawie zużytego sprzętu elektrycznego i elektronicznego (WEEE) Dz.U. L 96 z 29.3.2014, str. 79—106, z późniejszymi zmianami) – zwana Dyrektywa WEEE

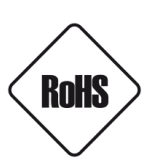

**DYREKTYWA PARLAMENTU EUROPEJSKIEGO I RADY 2011/65/U**E **z dnia 8 czerwca 2011 r.** w sprawie ograniczenia stosowania niektórych niebezpiecznych substancji w sprzęcie elektrycznym i elektronicznym (Dz.U. L 174 z 1.7.2011, str. 88—110, z późniejszymi zmianami) - zwana Dyrektywa RoHS

### **WARUNKI BEZPIECZEŃSTWA**

### **UWAGA!**

ZNAJOMOŚĆ NINIEJSZEJ INSTRUKCJI JEST NIEZBĘDNYM WARUNKIEM PRAWIDŁOWEJ EKSPLOATACJI URZĄDZENIA. PROSIMY O ZAPOZNANIE SIĘ Z NIĄ PRZED PRZYSTĄPIENIEM DO INSTALACJI I OBSŁUGI URZĄDZENIA.

### **UWAGA !**

NIE WOLNO DOKONYWAĆ ŻADNYCH SAMODZIELNYCH NAPRAW. WSZYSTKIE NAPRAWY MOGĄ BYĆ REALIZOWANE JEDYNIE PRZEZ WYKWALIFIKOWANYCH PRACOWNIKÓW SERWISU.

## **WARUNKI BEZPIECZEŃSTWA**

- 1. Przed zainstalowaniem i rozpoczęciem eksploatacji należy dokładnie zapoznać się z niniejszą instrukcją obsługi i zawartymi w niej wymogami bezpieczeństwa;
- 2. Uprasza się o zachowanie instrukcji na czas eksploatacji urządzenia na wypadek konieczności odniesienia się do zawartych w niej treści;
- 3. Należy skrupulatnie przestrzegać wymogów bezpieczeństwa opisanych w instrukcji, gdyż mają one bezpośredni wpływ na bezpieczeństwo użytkowników i trwałość oraz niezawodność urządzenia;
- 4. Wszystkie czynności wykonywane przez instalatorów i użytkowników muszą być realizowane zgodnie z opisem zawartym w instrukcji;
- 5. W czasie czynności konserwatorskich urządzenie musi być odłączone od zasilania.
- 6. Nie wolno stosować żadnych dodatkowych urządzeń lub podzespołów nie przewidzianych i nie zalecanych przez producenta;
- 7. Nie należy instalować tego urządzenia w miejscu, gdzie nie można zapewnić właściwej wentylacji (np. zamknięte szafki, itp.), co powoduje zatrzymanie się ciepła i w konsekwencji może doprowadzić do uszkodzenia urządzenia;
- 8. Nie wolno umieszczać urządzenia na niestabilnych powierzchniach lub nie zalecanych przez producenta uchwytach. Źle zamocowane urządzenie może być przyczyną groźnego dla ludzi wypadku lub samo ulec poważnemu uszkodzeniu. Urządzenie musi być instalowana przez wykwalifikowany personel o odpowiednich uprawnieniach według zaleceń podanych w niniejszej instrukcji;
- 9. Urządzenie może być zasilane jedynie ze źródeł o parametrach zgodnych ze wskazanymi przez producenta w danych technicznych. Dlatego też, zabrania się zasilania urządzenia ze źródeł o nieznanych, niestabilnych lub niezgodnych z wymaganiami określonymi przez producenta parametrach;

### **WARUNKI BEZPIECZEŃSTWA**

- 10. Przewody sygnałowe i zasilające powinny być prowadzone w sposób wykluczający możliwość ich przypadkowego uszkodzenia;
- 11. W celu uniknięcia uszkodzenia urządzenia, cały tor transmisyjny powinien być wyposażony w prawidłowo wykonane układy ochrony przed zakłóceniami, przepięciami i wyładowaniami atmosferycznymi;
- 12. Instalacja elektryczna powinna być zaprojektowana z uwzględnieniem wymagań podanych przez producenta tak, aby nie doprowadzić do jej przeciążenia;
- 13. Użytkownik nie może dokonywać żadnych napraw lub modernizacji urządzenia. Wszystkie naprawy mogą być wykonywane jedynie przez wykwalifikowanych pracowników autoryzowanego serwisu;
- 14. Należy niezwłocznie odłączyć urządzenie od źródła zasilania i przewodów sygnałowych oraz skontaktować się z właściwym serwisem w następujących przypadkach:
	- Uszkodzenia przewodu zasilającego lub wtyczki tego przewodu;
	- Przedostania się cieczy do środka urządzenia lub gdy zostało ono narażone na silny uraz mechaniczny;
	- Urządzenie działa w sposób odbiegający od opisanego w instrukcji, a regulacje dopuszczone przez producenta i możliwe do samodzielnego przeprowadzenia przez użytkownika nie przynoszą spodziewanych rezultatów;
	- Obudowa została uszkodzona;
	- Można zaobserwować nietypowe zachowanie urządzenia.
- 15. W przypadku konieczności naprawy urządzenia należy upewnić się, czy pracownicy serwisu użyli oryginalnych części zamiennych o charakterystykach elektrycznych zgodnych z wymaganiami producenta. Nieautoryzowany serwis i nieoryginalne części mogą być przyczyną powstania pożaru lub porażenia prądem elektrycznym;
- 16. Po wykonaniu czynności serwisowych należy przeprowadzić testy urządzenia i upewnić się co do poprawności działania wszystkich podzespołów funkcjonalnych urządzenia.

#### **Informacja**

Przed wykonaniem czynności, która nie jest przewidziana dla danego Produktu w instrukcji obsługi, innych dokumentach dołączonych do Produktu lub nie wynika ze zwykłego przeznaczenia Produktu, należy, pod rygorem wyłączenia odpowiedzialności Producenta za następstwa takiej czynności, skontaktować się z Producentem.

### **Producent zastrzega sobie możliwość wystąpienia błędów w druku oraz zmian parametrów technicznych bez uprzedniego powiadomienia.**

### **INFORMACJE WSTĘPNE**

### **1. ZAWARTOŚĆ OPAKOWANIA**

Każda z opisywanych jednostek powinna posiadać:

- Jednostka centralna
- Przewód zasilający
- Mysz i klawiatura komputerowa
- Instrukcja obsługi

#### **UWAGA!!!**

Przed przystąpieniem do instalacji należy sprawdzić zawartość zestawu z powyższym wykazem. W przypadku stwierdzenie braków należy zaniechać instalacji i skontaktować się z dystrybutorem.

#### **2 SPECYFIKACJE**

Poniższa tabela przedstawia różnice pomiędzy rejestratorami NMS NVR X-2U/XX Pozostałe parametry jednostek są identyczne.

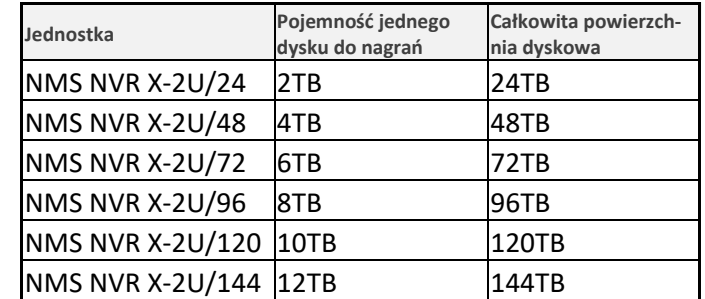

#### **UWAGA!!!**

Do obsługi więcej niż dwóch monitorów konieczne jest użycie wyjścia Display Port. Do obsługi więcej niż 1 kanału RTSP oraz 1 kanału ONVIF wymagany jest dodatkowy klucz licencyjny.

### **2.1 NMS NVR X-2U/XX**

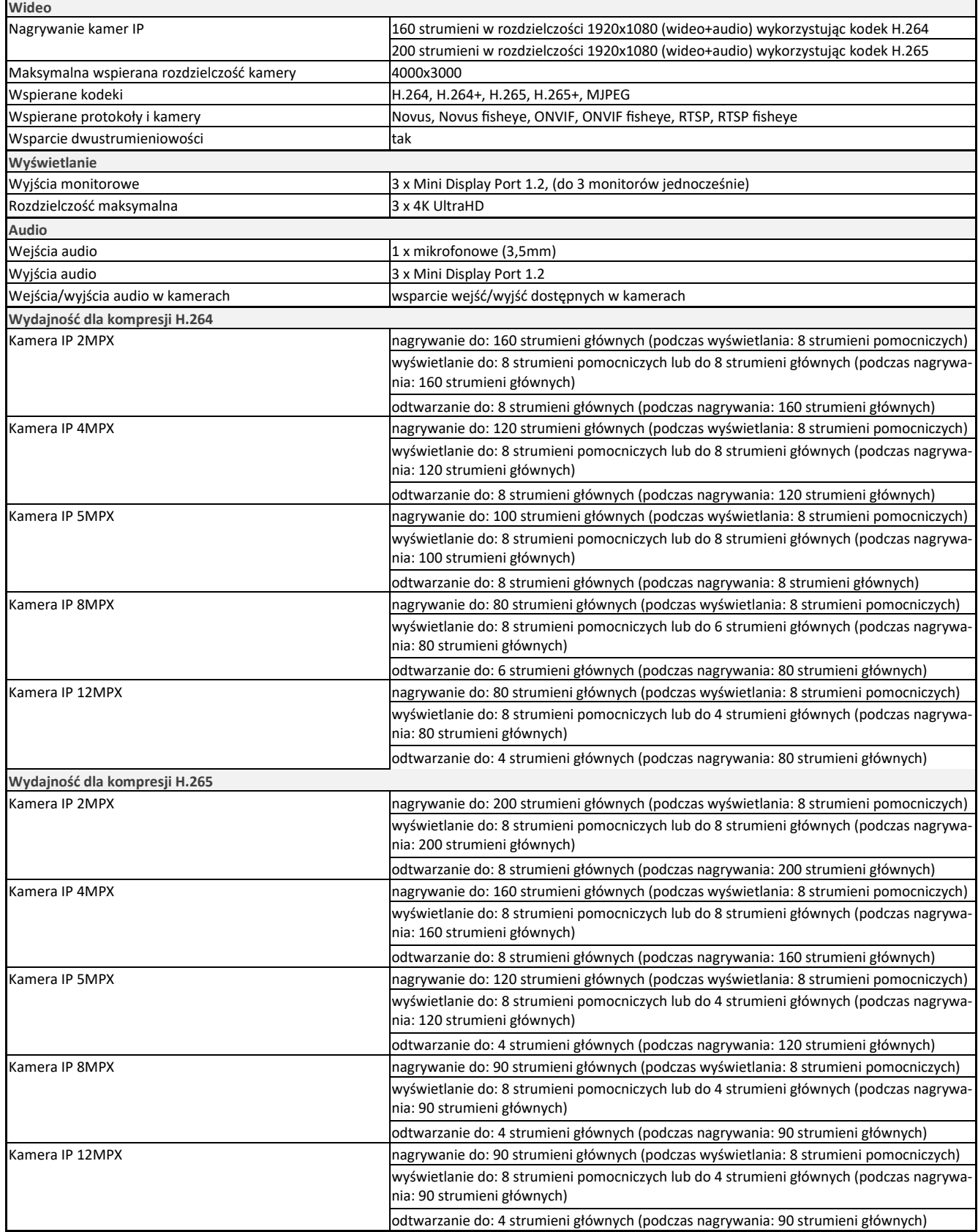

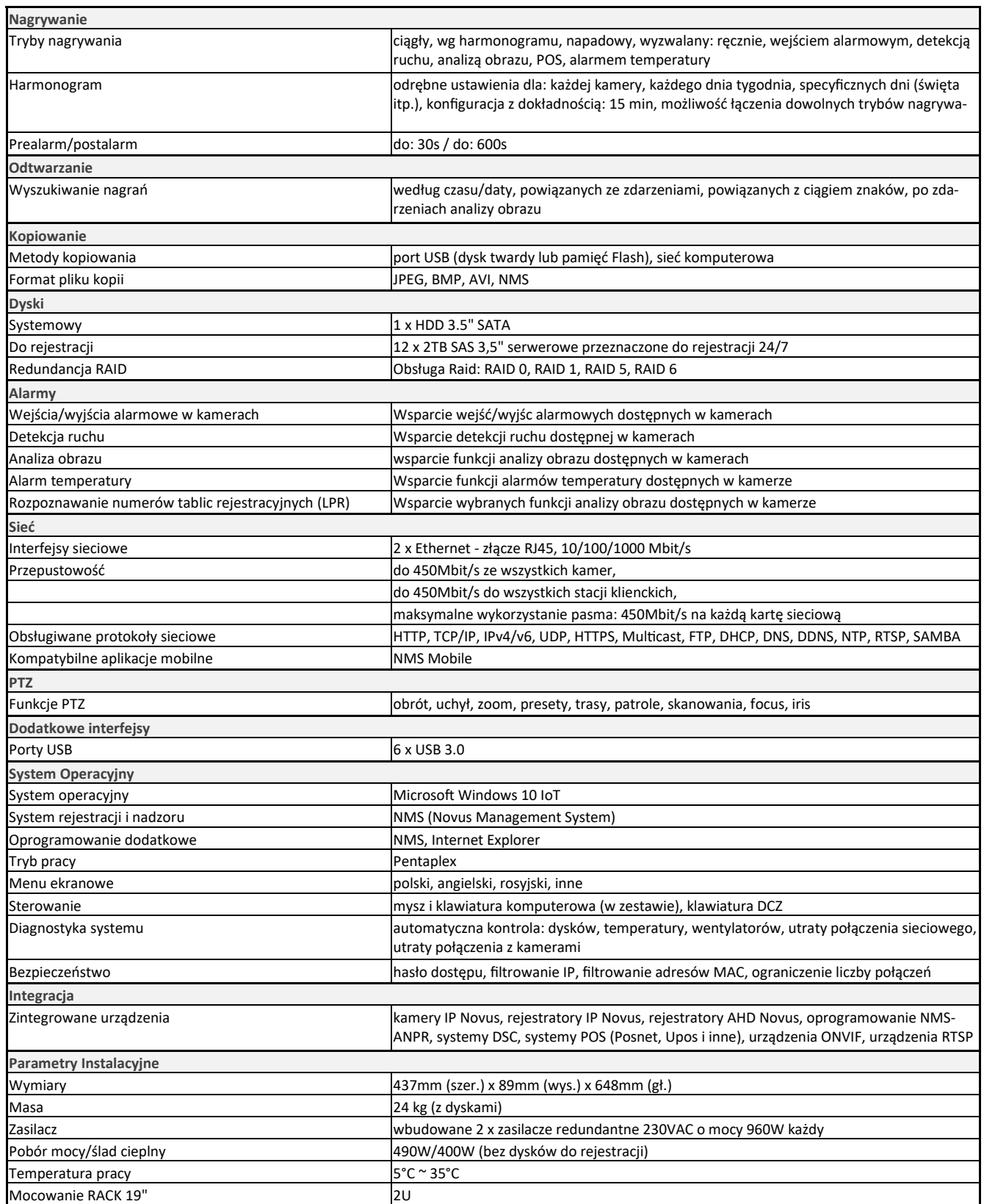

### **2.2 NMS NVR X-4U/XX**

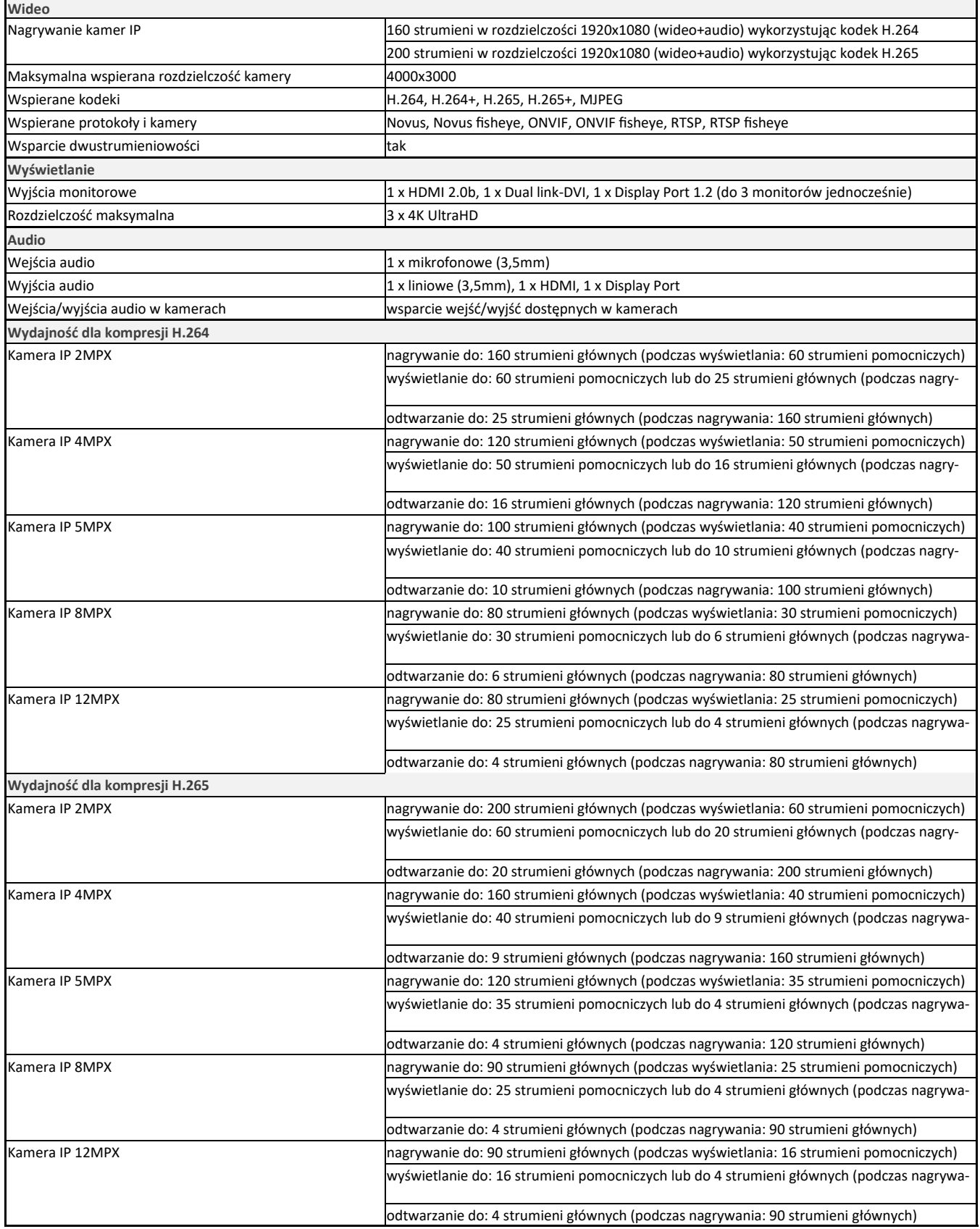

<u> The Common Service Common Service Common Service Common Service Common Service Common Service Common Service Common Service Common Service Common Service Common Service Common Service Common Service Common Service Common</u>

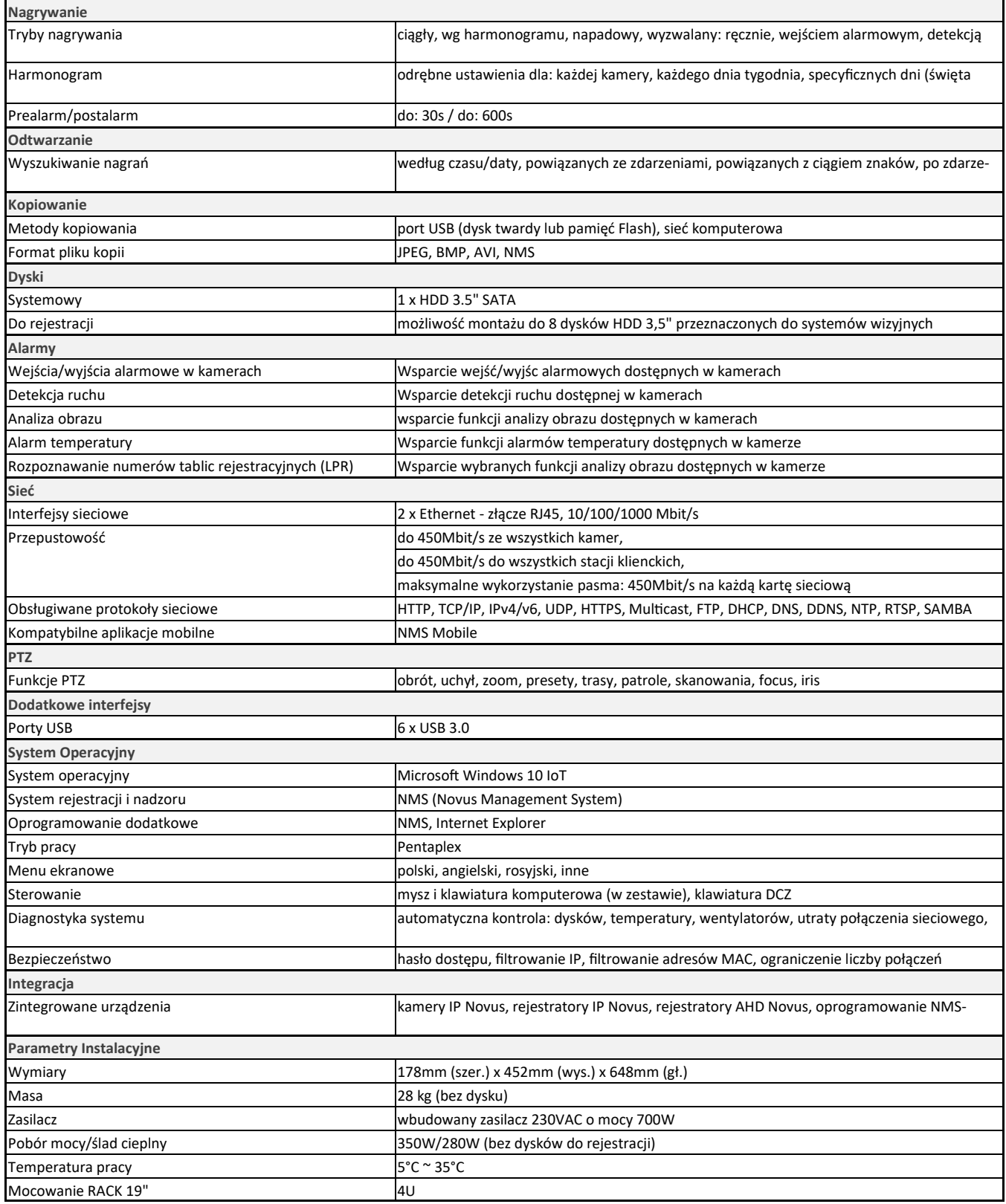

# **ZŁĄCZA**

#### **3. ZŁĄCZA 3.1 ZŁĄCZA ELEKTRYCZNE I INNE ELEMNTY PANELU PRZEDNIEGO I TYLNEGO JEDNOSTEK X-2U**

- (A) Przycisk włączający on/off
- (B) Przycisk reset
- (C) Diody aktywności
- (D) Zatoki dyskowe , 12 sztuk

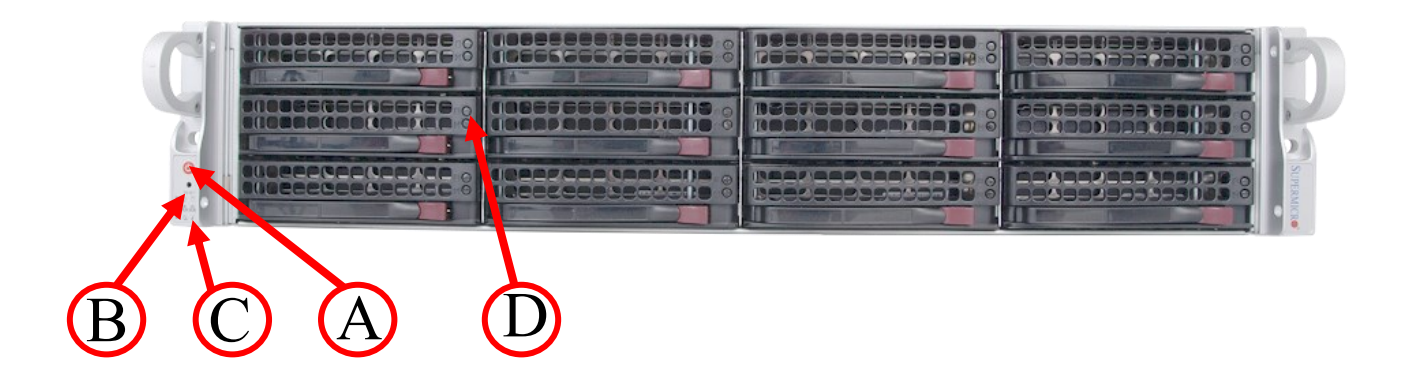

- (E) Gniazdo zasilania prądem 230VAC
- (F) Zatoki dyskowe
- (G) Gniazdo PS2
- (H) Gniazda USB 3.0
- (I) Gniazda Gigabit Ethernet LAN
- (J) Gniazda Audio Mini-JACK i gniazdo optyczne
- (K) Gniazdo mini Display Port

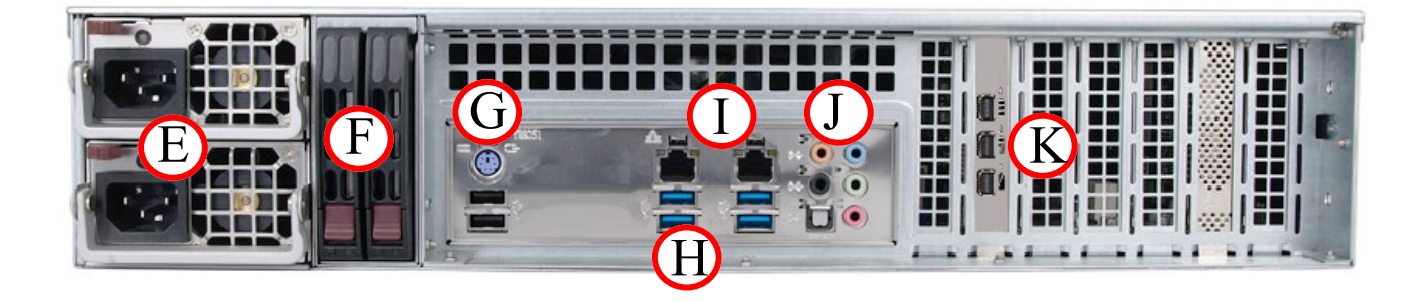

### **PIERWSZE URUCHOMIENIE**

#### **4. PIERWSZE URUCHOMIENIE**

#### **UWAGA!!**

Pierwsze uruchomienie rejestratora wymaga dodatkowych kroków. Ze względów bezpieczeństwa użytkownik zostanie poproszony o ustalenie hasła administratora.

Wyświetlone zostanie okno informacyjne z wyborem języka interfejsu NMS.

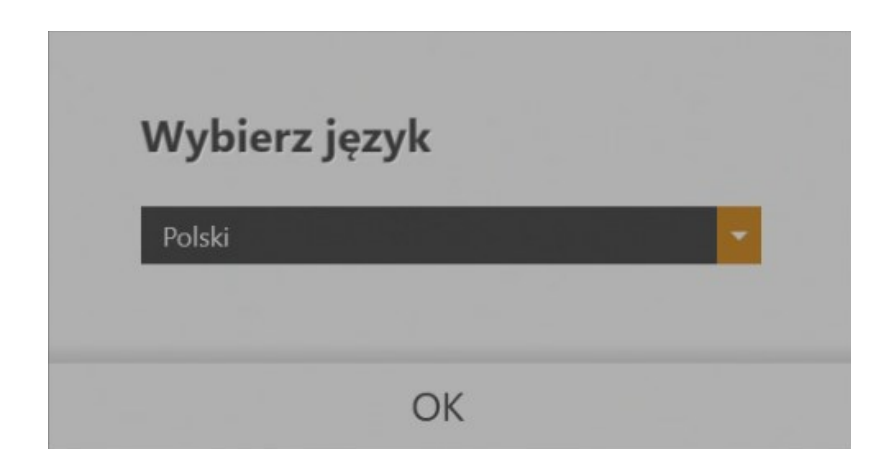

Następnie zostaniemy poproszeni o wprowadzenia nowego hasła administratora. W polu należy wprowadzić nowe hasło, i potwierdzić je wprowadzając ponownie, następnie nacisnąć **OK** aby zapisać.

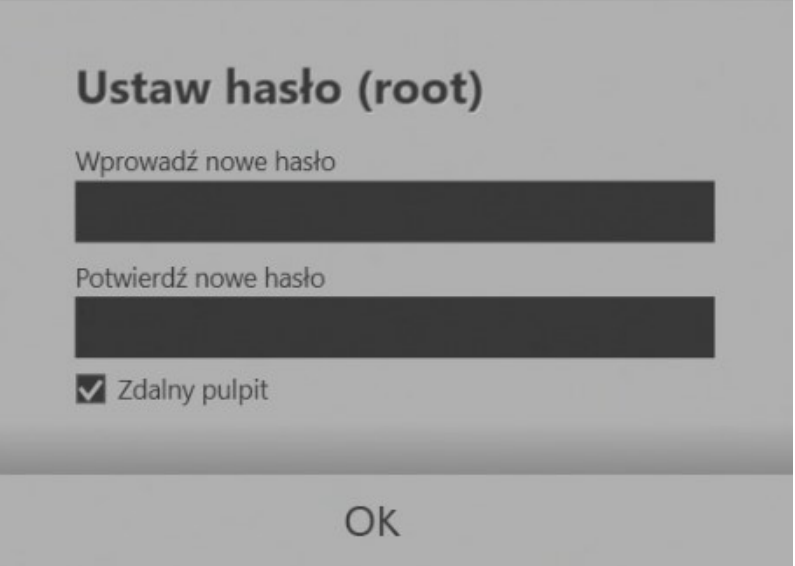

#### **UWAGA!!!**

Nowo stworzone hasło należy zapamiętać gdyż będzie ono domyślnym, hasłem administratora na jednostce. Jeżeli hasło zostanie zagubione, przywrócenie jego jest płatną usługą serwisową.

Instrukcja obsługi dla jednostek NMS NVR X-2U/XX oraz NMS NVR X4U wer.1.0

# $ZLACZA$

#### **3.2 ZŁĄCZA ELEKTRYCZNE I INNE ELEMENTY PANELU TYLNEGO NVR X-4U/XX**

- (A) Gniazdo zasilania prądem przemiennym 230V
- (B) Gniazdo klawiaturowy/myszki PS2
- (C) Gniazda USB
- (D) Gniazda Gigabit Ethernet LAN
- (E) Gniazda Audio Mini-JACK i gniazdo optyczne
- (F) Wentylatory<br>(G) Złącza wideo
- Złącza wideo
- (H) Przycisk Reset/Włącznik
- (I) Zatoki dyskowe

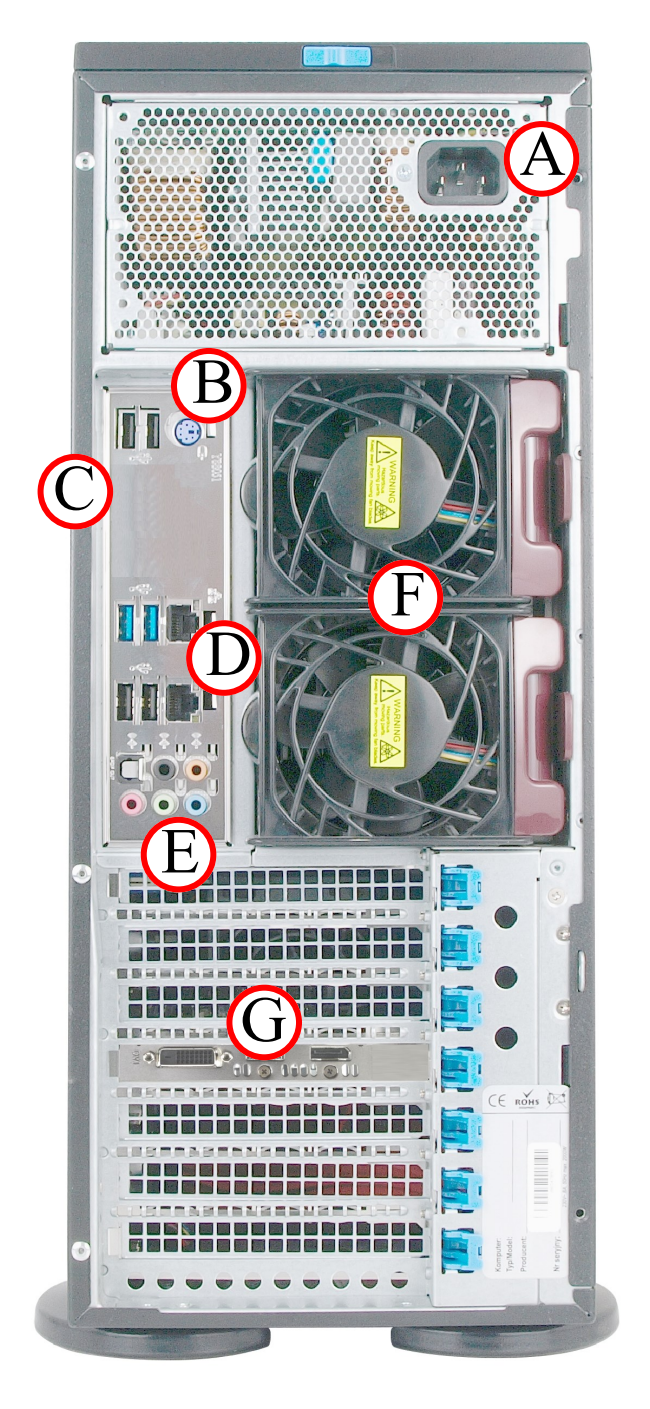

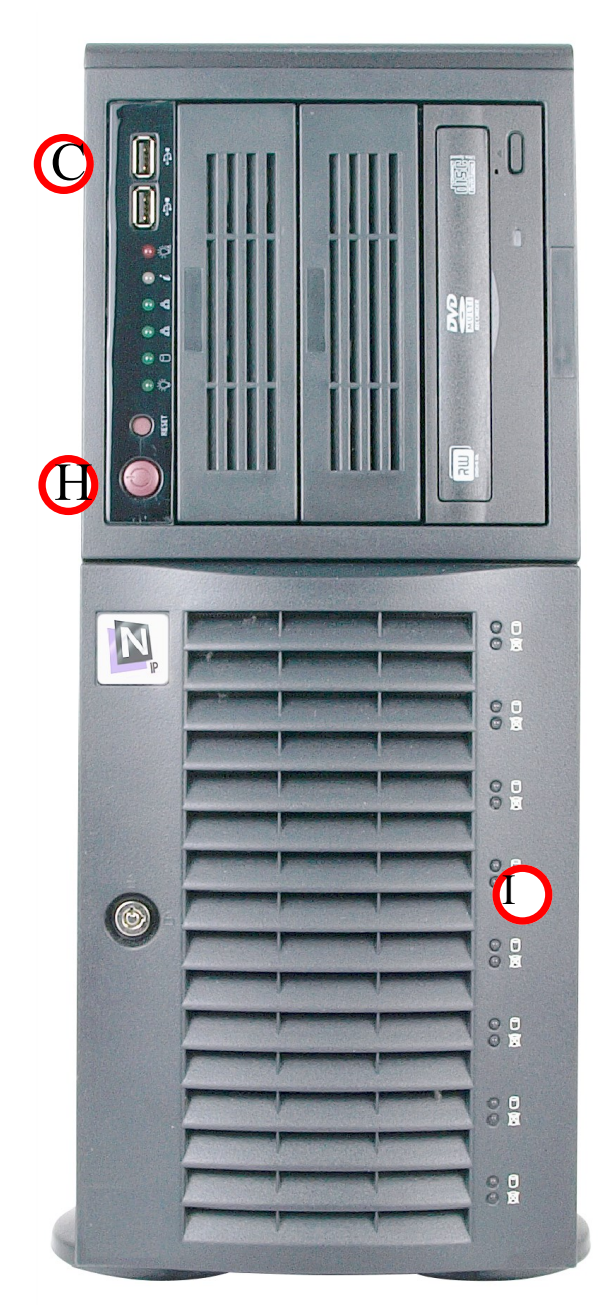

Wszelkie prawa zastrzeżone © AAT SYSTEMY BEZPIECZEŃSTWA sp. z o.o.

### **PIERWSZE URUCHOMIENIE**

Po wprowadzeniu hasła zostanie uruchomiona aplikacja NMS.

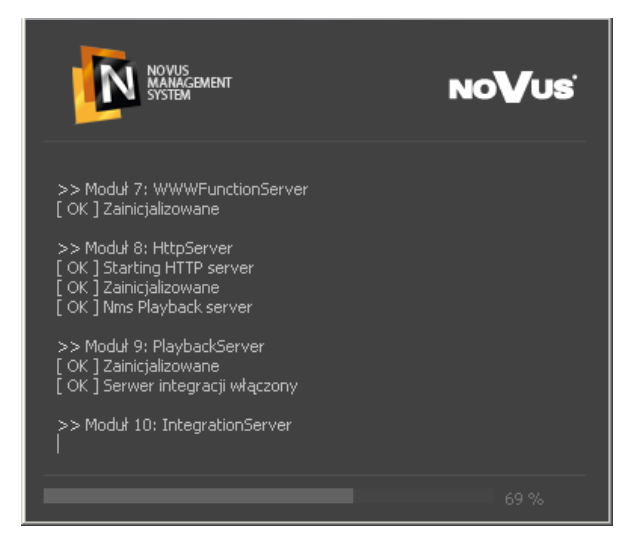

Po wprowadzeniu danych użytkownika:

- naciśnięcie przycisku **Logowanie** uruchamia aplikację NMS

- naciśnięcie przycisku **Wyłącz** zamyka aplikację NMS

- naciśnięcie przycisku **X** w prawym górnym rogu okna, zamyka je bez konieczności wprowadzania danych. Nie powoduje natomiast zamknięcia aplikacji NMS.

Do zalogowanie należy użyć domyślnego loginu "root" i hasła nadanego w poprzednim kroku. Należy pamiętać o tym, iż oprogramowanie rozróżnia wielkość liter.

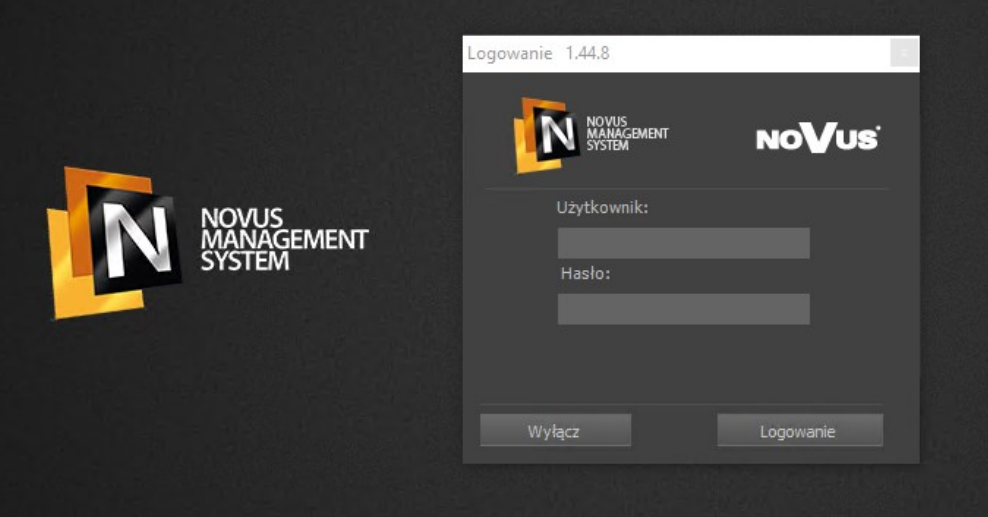

Po pierwszym zalogowaniu zobaczymy okno kreatora konfiguracji, który przeprowadzi nas przez dodawanie urządzań do rejestratora,

## **KREATOR USTAIWEŃ PROGRAMU NMS**

#### **4.1 KREATOR USTAIWEŃ PROGRAMU NMS**

Pierwsze uruchomienie programu NMS wiąże się z automatycznym uruchomieniem kreatora pozwalającym na szybką konfigurację programu. Okno powitalne kreatora zilustrowane jest poniżej:

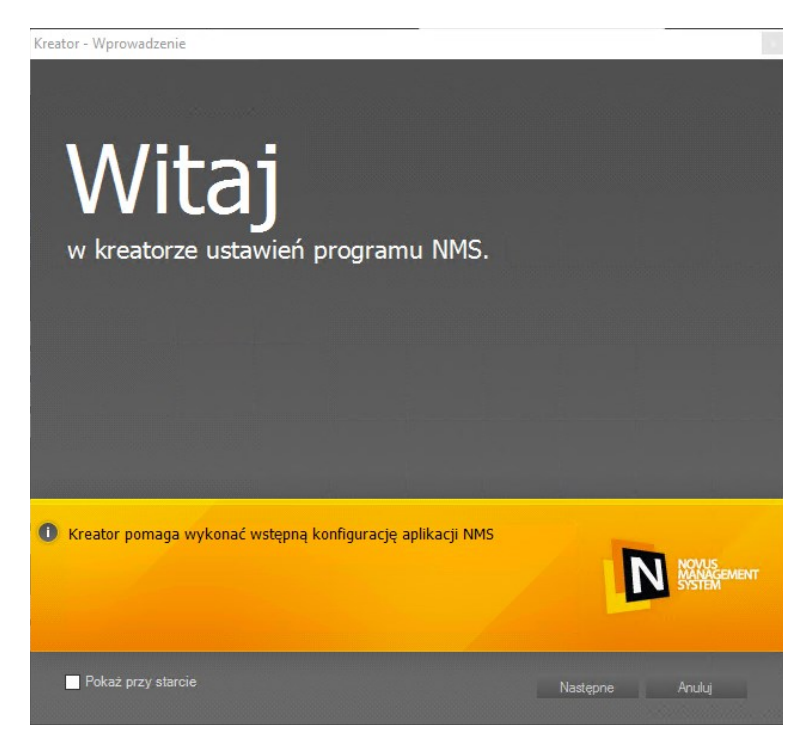

Zaznaczenie opcji *Pokaż przy starcie* uruchamia kreatora każdorazowo po uruchomieniu programu. Aby przejść do następnego okna, należy wybrać *Dalej*, przycisk *Anuluj* zamknie kreatora i otworzy główne okno programu.

W zależności od typu instalacji oprogramowanie NMS charakteryzuje się następującymi cechami:

Serwer : - moc obliczeniowa skierowana jest głównie na rejestrację strumieni z kamer;

- umożliwia przesyłanie strumieni do stacji klienckich;
- wyświetlanie strumieni jest ograniczone;

Serwer/Klient: - moc obliczeniowa wykorzystywana jest do rejestracji i wyświetlania strumieni;

- umożliwia przesyłanie strumieni do stacji klienckich;
- umożliwia wyświetlanie wielu strumieni;
- Klient: moc obliczeniowa skierowana jest na odbieranie i wyświetlanie strumieni z serwera;
	- brak możliwości nagrywania.

Wybór trybu pracy ma wpływ na pola wyświetlane przez kreator. Jeśli wybrane zostało *Dalej*, otwarte zostanie kolejne okno kreatora zawierające wyszukiwarkę kamer/rejestratorów lub serwerów NMS przyłączonych do podsieci, w której pracuje jednostka z zainstalowanym oprogramowaniem NMS.

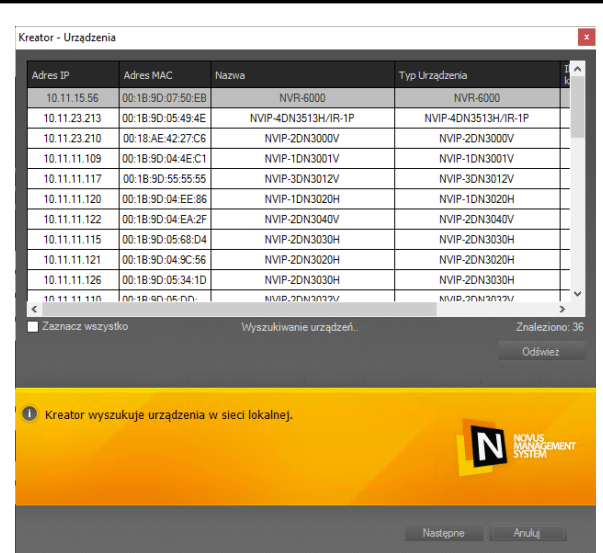

# **KREATOR USTAIWEŃ PROGRAMU NMS**

Proces wyszukiwania rozpoczyna się automatycznie, w zależności od wybranego trybu pracy wyszukiwane są kamery (*Serwer* i *Serwer/Klient*) lub NMS serwery (*Klient*), po jego zakończeniu w oknie pojawia się lista znalezionych adresów IP wraz z nazwami i typem urządzeń. Przycisk *Odśwież* ponawia wyszukiwanie. Wciśnięcie *Dalej* przenosi do kolejnego okna, pozwalającego na wybranie udostępniania strumieni innym maszynom z zainstalowanym oprogramowaniem NMS (ma to swoje zastosowanie w przypadku instalowania NMS jako *Serwer* lub *Serwer/Klient*). Opcja ta jest niedostępna podczas instalacji w trybie *Klient*. Przyciśnięcie *Dalej* przenosi do kolejnego okna pozwalającego na wybranie ścieżki i rozmiaru przestrzeni dyskowej przeznaczonej na rejestrację nagrań (tylko *Serwer* i *Serwer/Klient*).

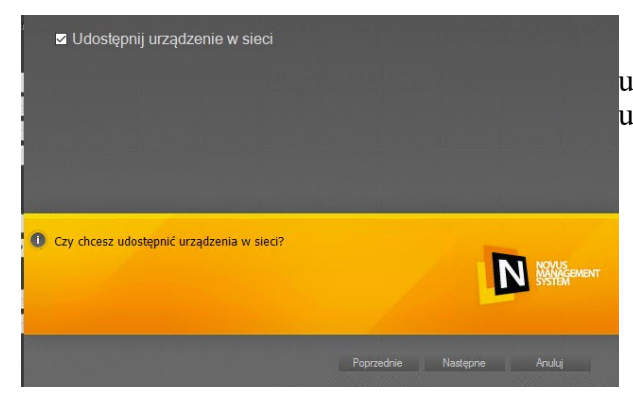

W kreatorze wybieram czy chcemy, aby nasze urządzenie było dostępne w sieci dla innych użytkowników.

Następnie przechodzimy do alokowania przestrzeni dyskowej dla bazy nagrań rejestratora

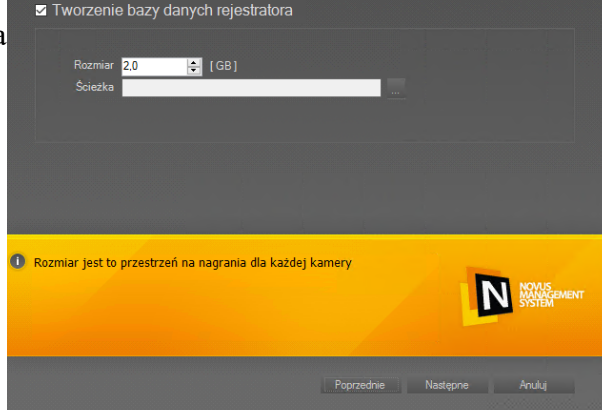

# **KREATOR USTAIWEŃ PROGRAMU NMS**

Ostatnim krokiem jest dodanie nowego użytkownika. Jest to wymagane, aby zapewnić bezpieczeństwo pracy oraz zmniejszyć prawdopodobieństwo nieautoryzowanych zmian w konfiguracji systemu.

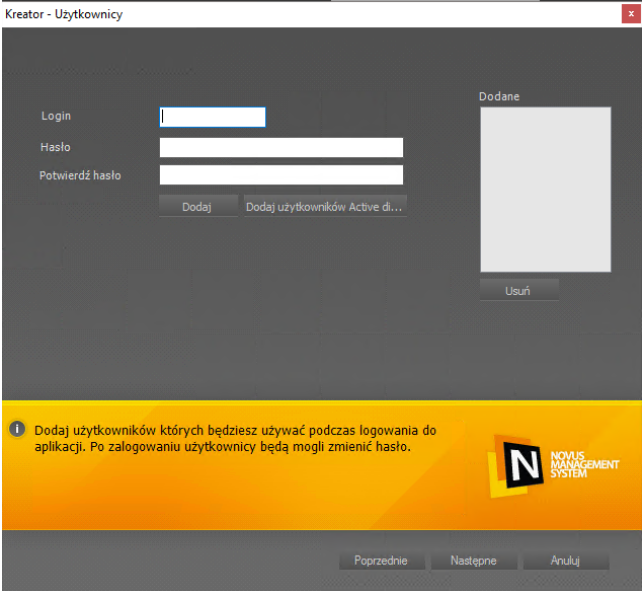

Wprowadzenie danych (login oraz hasło) i wciśnięcie przycisku *Dodaj* dodaje konto do okna o nazwie *DODANE*. W przypadku błędnego wprowadzenia danych możliwe jest usunięcie konta z listy poprzez przycisk *Usuń*.

Po dodaniu pożądanej liczby kont użytkowników i przyciśnięciu *Dalej* otwierane jest ostatnie okno kreatora, pozwalające na zastosowanie ustawień i zapisanie ich w konfiguracji programu. Aby zastosować ustawienia program automatycznie wylogowuje użytkownika, a następnie wyświetli okno do ponownego zalogowania. Odpowiednie ustawienia wprowadzone podczas pracy Kreatora zostaną zastosowane podczas uruchomienia NMS.

# **WATCHDOG**

### **4.2. MENU - Zarządzanie NMS**

Wybranie opcji *Zarządzanie NMS* z menu ekranu głównego wyświetla podmenu zawierające narzędzia pomocne przy pracy z aplikacją NMS. Dostęp do podmenu chroniony jest hasłem.

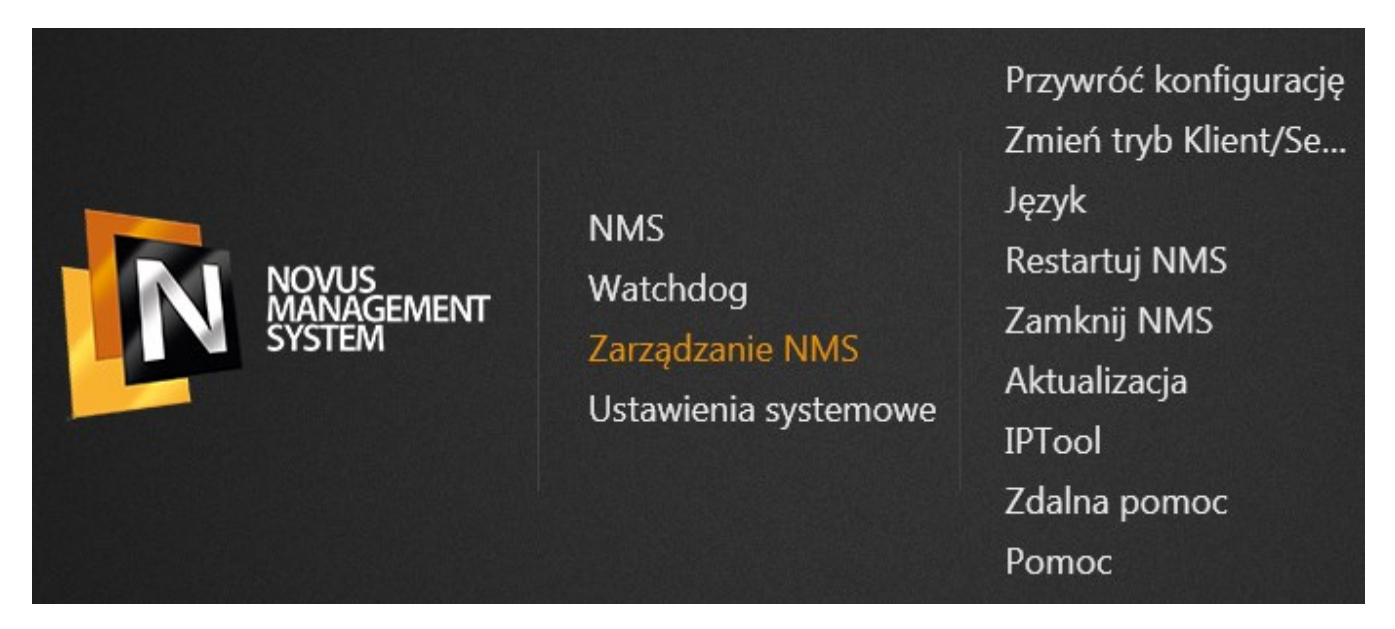

### **4.3. MENU - Zarządzanie NMS WATCHDOG**

Wybranie opcji *Watchdog* z menu ekranu głównego wyświetla ekran diagnostyczny *NWatch*  monitorujący pracę aplikacji NMS. Zawiera on stan aplikacji, używane zasoby i listę logów.

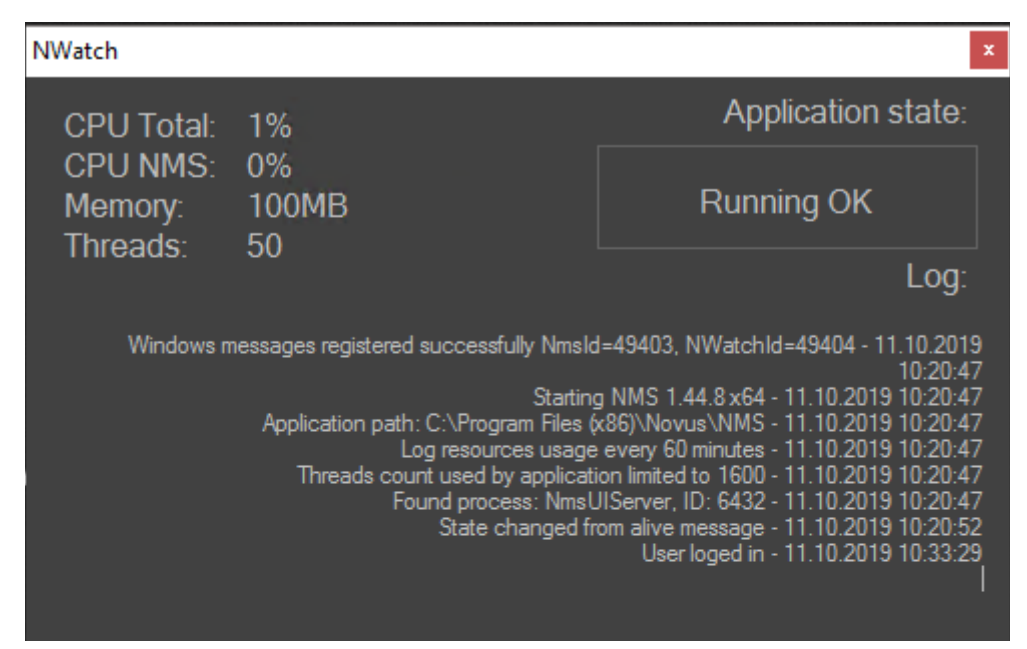

### **USTAWIENIA SYSTEMOWE**

- *Przywróć konfigurację*  przywrócenie zapisanej konfiguracji. Narzędzie wymaga zamknięcia aplikacji NMS.
- *Zmień tryb Klient/Serwer*  zmiana trybu pracy na Klient, Serwer, Klient/Serwer
- *Język*  zmianę języka w aplikacji NMS i w ekranie głównym. Zmiana języka wymaga ponownego uruchomienia aplikacji NMS.
- *Restartuj NMS*  uruchamia ponownie aplikację.
- *Zamknij NMS*  zamyka aplikację.
- *Aktualizacja*  umożliwia aktualizację oprogramowania lokalnie lub poprzez Internet.
- *IPTool*  narzędzie umożliwiające wyszukiwanie urządzeń CCTV.
- *Zdalna pomoc*  uruchamia aplikację Team Viewer. Aby uzyskać zdalną pomoc, należy przekazać wyświetlone ID i hasło do działu wsparcia technicznego Novus.
- *Pomoc*  wyświetla instrukcję oprogramowania NMS.

### **4.4. MENU - USTAWIENIA SYSTEMOWE**

Wybranie opcji *Ustawienia systemowe* z menu ekranu głównego wyświetla podmenu zawierające narzędzia przydatne do konfiguracji systemu operacyjnego. Dostęp do podmenu chroniony jest hasłem administratora utworzonym na początku konfiguracji.

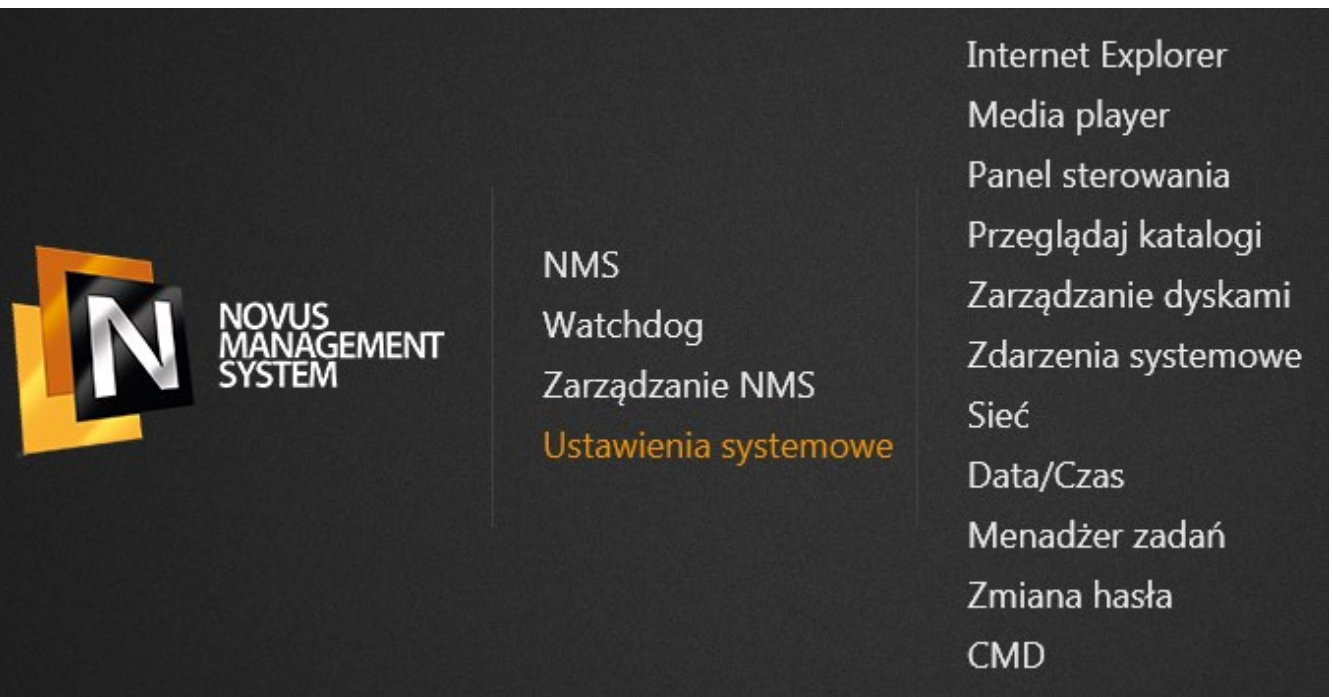

- *Internet Explorer*  uruchamia przeglądarkę internetową.
- *Media player*  uruchamia odtwarzacz multimedialny.
- *Panel sterowania*  pozwala na zmianę ustawień i funkcjonalności urządzenia, zawiera opcje systemowe.
- *Przeglądaj katalogi*  otwiera eksplorator umożliwiający przeglądanie katalogów.

### **ZMIANA ADRESU IP**

- *Zarządzanie dyskami*  uruchamia narzędzie umożliwiające podgląd dysków systemowych, tworzenie partycji i zmianę woluminów.
- *Zdarzenia systemowe*  uruchamia program Microsoft Management Console (MMC), zawiera on narzędzia administracyjne, których można używać do zarządzania sieciami, komputerami, usługami i innymi składnikami systemu.
- *Sieć*  wyświetla dostępne połączenia sieciowe.
- *Data i czas*  ustawienia daty i godziny.
- *Menadżer zadań*  umożliwia wyświetlanie programów, procesów i usług, które są obecnie uruchomione na komputerze. Menedżera zadań można używać do monitorowania wydajności komputera lub do zamykania programu, który nie odpowiada.
- *Zmiana hasła*  umożliwia zmianę hasła dostępu do systemu i aplikacji NMS dla użytkownika domyślnego **root**.
- *CMD*  uruchamia wiersz poleceń.

#### **4.5. ZMIANA ADRESU IP**

Aby zmienić adres IP z menu *ustawień systemowych* należy wybrać opcję *sieć.* Zostanie wyświetlone okno z dostępnymi połączeniami sieciowymi. Nacisnąć prawym przyciskiem myszy na pożądanym połączeniu **(1)** i z listy wybrać *Properties* **(2)***.* Zaznaczyć *Internet Protocol Version 4 (TCP / IPv4)* **(3)**. Nacisnąć przycisk *Proterties* **(4)**. W nowo wyświetlonym oknie uzupełnić pola **(5)** *IP address (*adres IP*, Subnet mask* (maska podsieci), *Default gateway* (brama domyślna), *Preffered DNS server* (preferowany serwer DNS), *Alternate DNS server (alternatywny serwer DNS)* **(6)** i potwierdzić naciskając przycisk OK **(7)**.

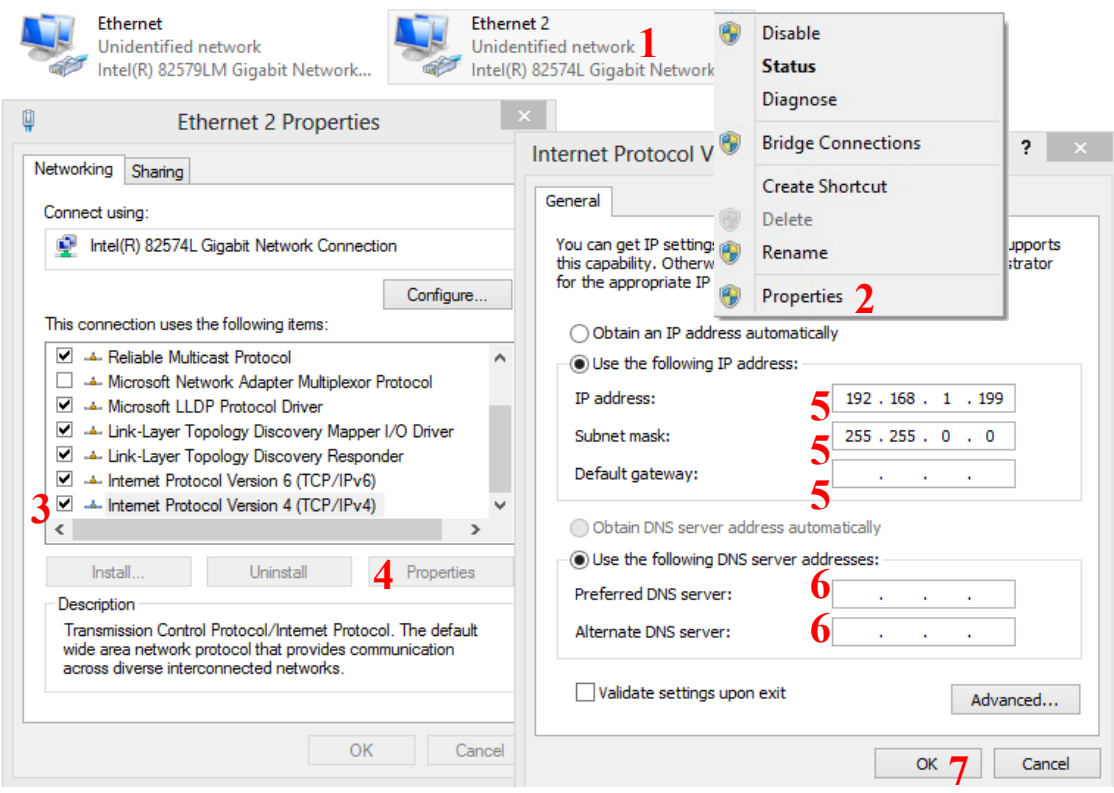

Wszelkie prawa zastrzeżone © AAT SYSTEMY BEZPIECZEŃSTWA sp. z o.o.

# **ZMIANA ROZDZIELCZOŚCI EKRANU**

#### **4.6. ZMIANA ROZDZIELCZOŚCI EKRANU**

Aby zmienić rozdzielczość ekranu, należy z menu *ustawień systemowych* wybrać opcję *Panel sterowania.* W panelu wybrać *Ekran* **(1)** , a w kolejnym oknie *Zmień ustawienia ekranu* **(2)**. W oknie *Dostosuj ekran* należy wybrać *Zaawansowane ustawienia wyświetlania* **(3)**, następnie w oknie *Zaawansowane ustawienia wyświetlania* wybrać odpowiednią dla nas rozdzielczość. **(4)** i potwierdzić wybór naciskając przycisk *Zastosuj* **(5)**.

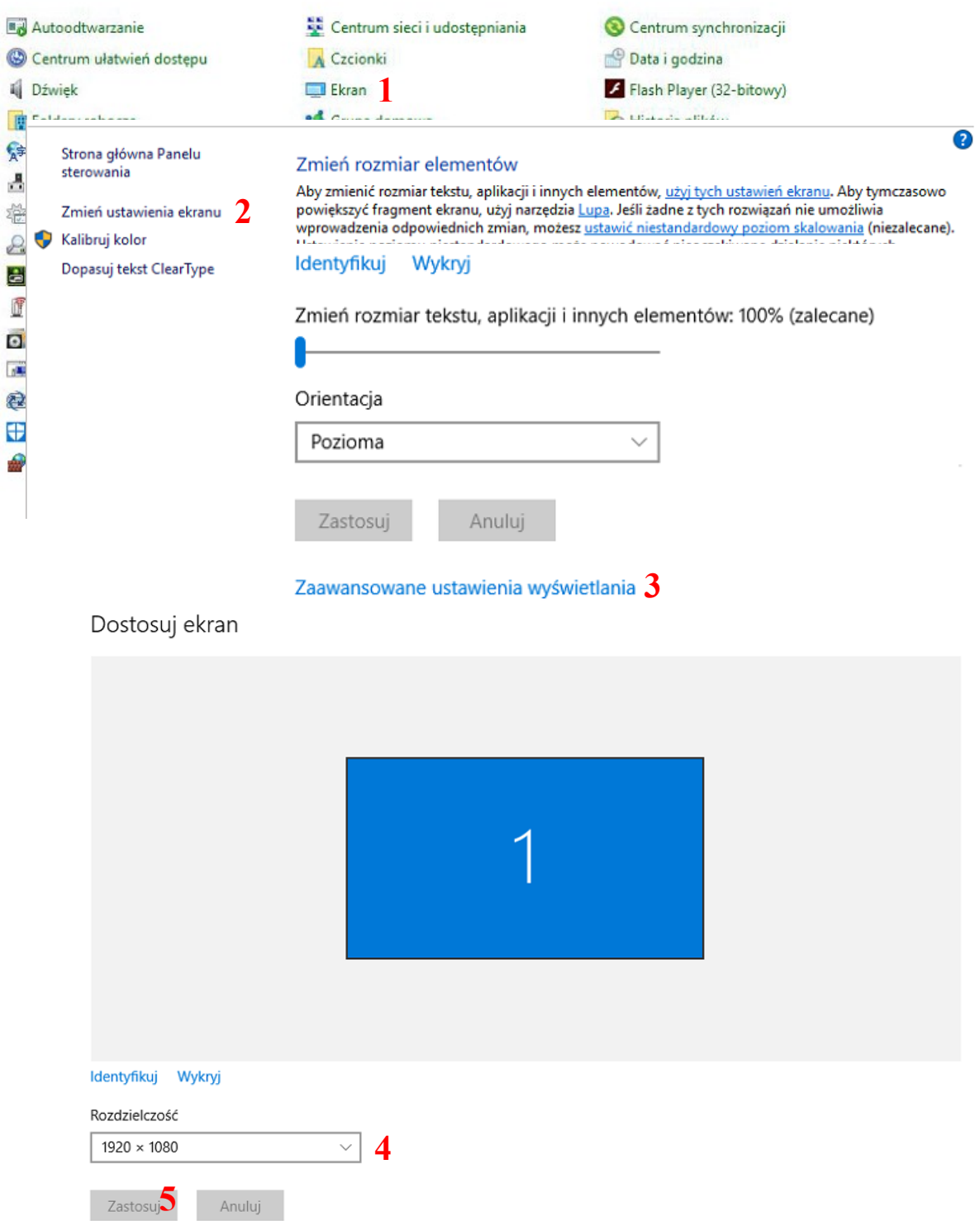

Wszelkie prawa zastrzeżone © AAT SYSTEMY BEZPIECZEŃSTWA sp. z o.o.

### **WYŁĄCZENIE URZĄDZENIA**

#### **4.7. WYŁĄCZENIE URZĄDZENIA**

NMS NVR można wyłączyć na kilka sposobów.

Jednym z nich jest naciśnięcie przycisku zasilania dostępnego na przednim panelu rejestratora. Po naciśnięciu, należy oczekiwać chwilę aż system operacyjny zostanie zamknięty. Użytkownik może zostać poproszony o wylogowanie się z aplikacji NMS za pomocą loginu i hasła.

Urządzenie można również wyłączyć z ekranu głównego. Można go wyświetlić po przez zminimalizowanie okna oprogramowania NMS. Następnie wykorzystać przycisk zasilania umiejscowiony w prawym dolnym rogu ekranu. Na poniższym obrazie został on wskazany strzałką.

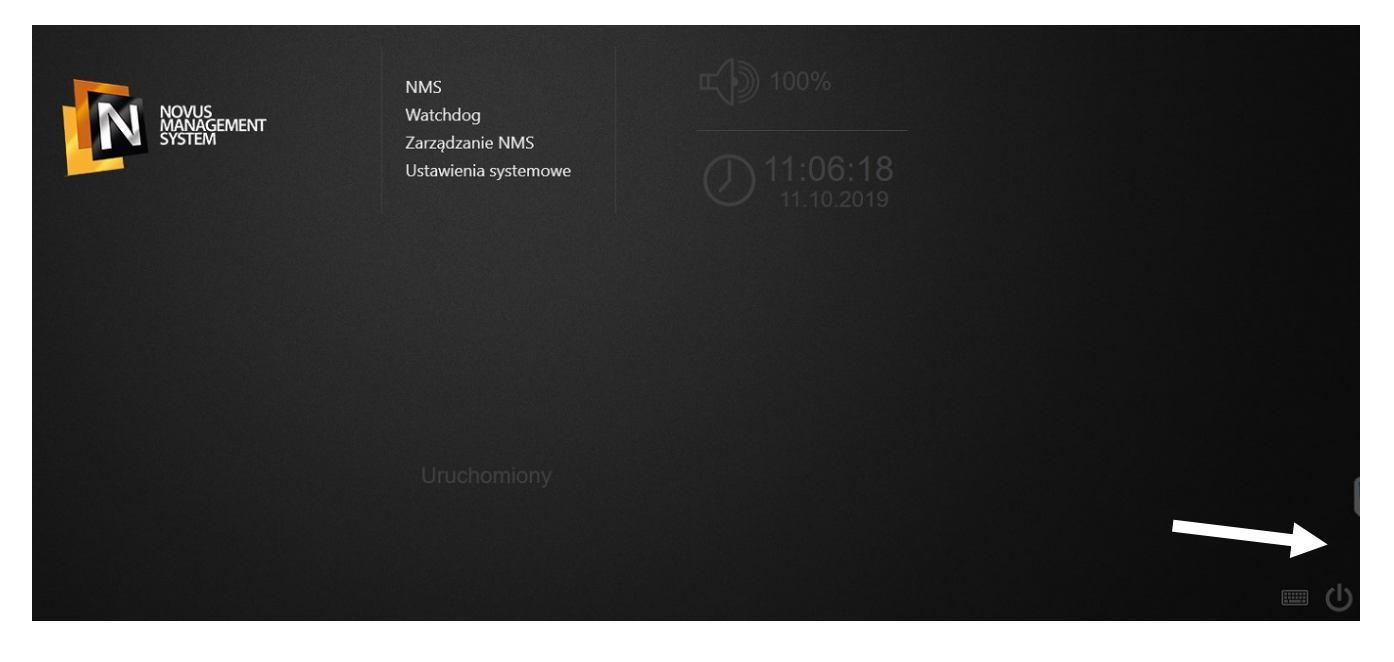

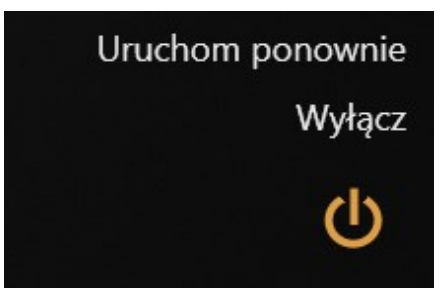

Po naciśnięciu zostanie wyświetlone menu umożliwiające wyłączenie urządzenia, lub uruchomienie go ponownie. Użytkownik może zostać poproszony o wylogowanie się z aplikacji NMS za pomocą loginu i hasła.

#### **UWAGA!!**

Instrukcja do oprogramowania NMS znajduje się na dysku systemowym jednostki w katalogu "Moje Dokumenty".

# **NOTATKI**

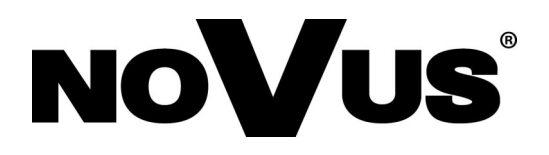

2020-10-12 JB,MK